# **Manuel d'instructions pour opérateur**

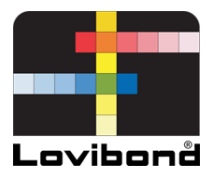

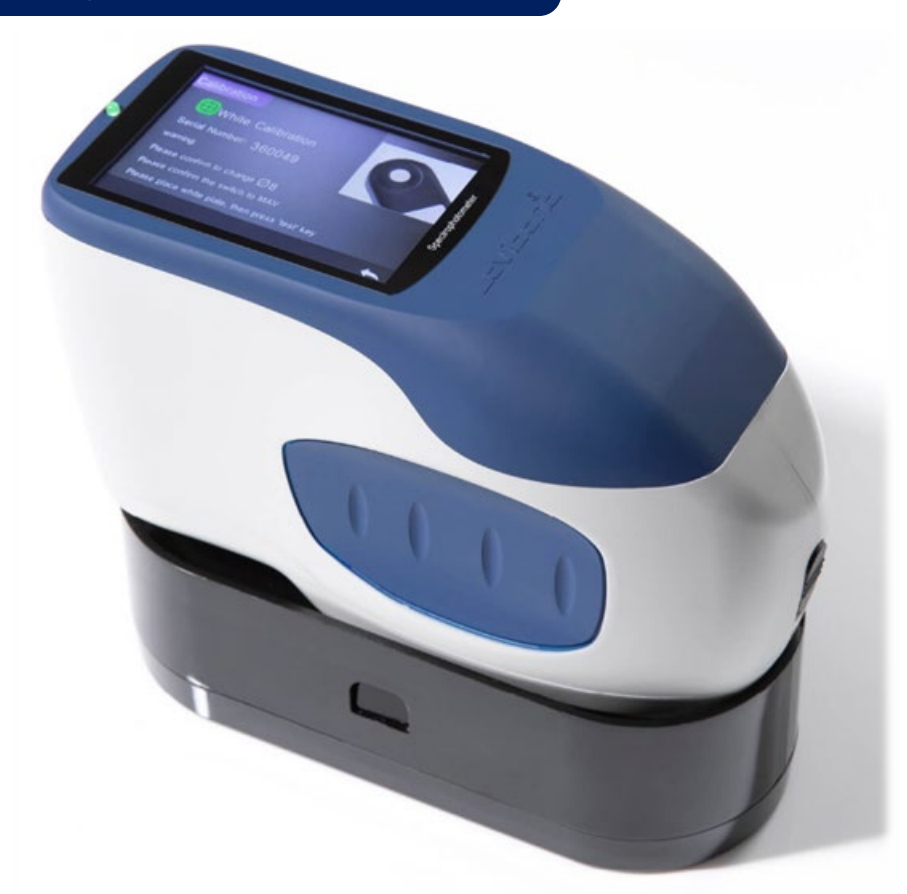

TR 515 (spectrophotomètre 45°/0°)

**Mesure de couleur Lovibond®**

XXXXXX Version 1.0

# Table des matières

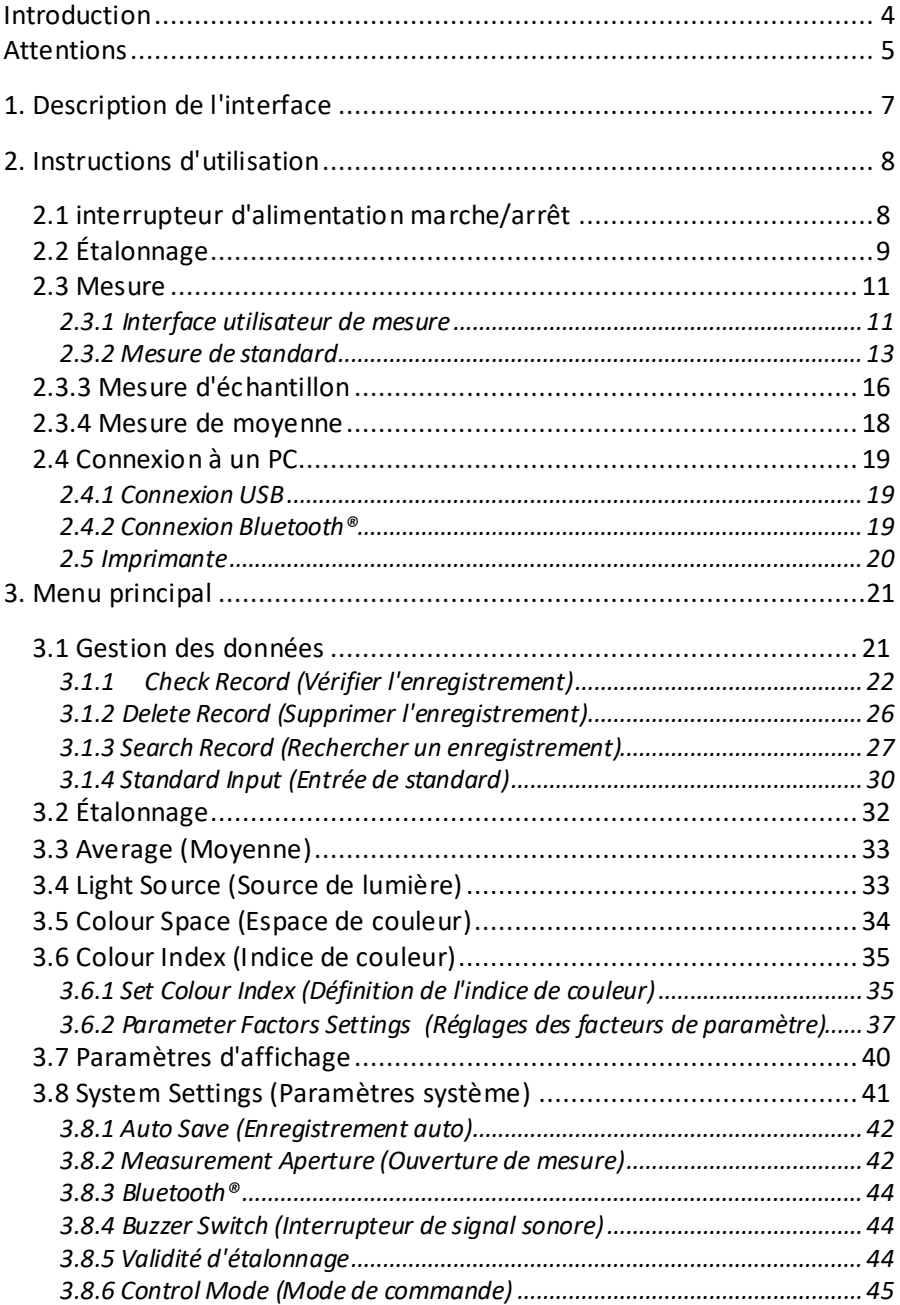

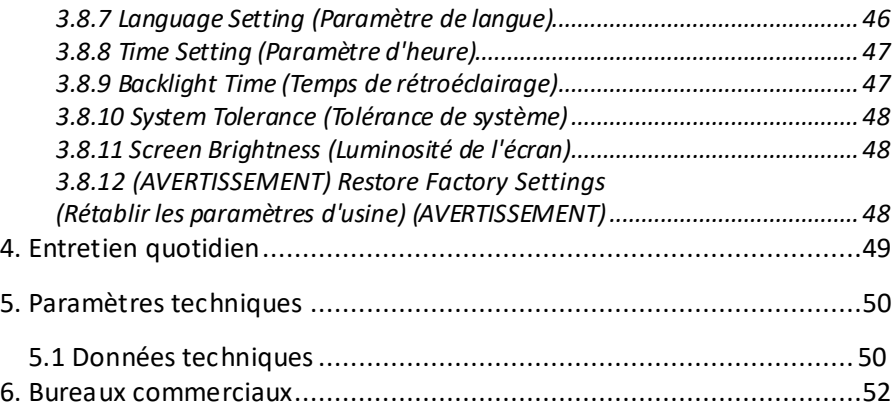

#### **Introduction**

Merci d'avoir acheté ce produit du groupe Lovibond® Tintometer.

Le groupe Lovibond® Tintometer est à l'avant-garde de l'innovation technique pour la mesure colorimétrique des liquides et solides depuis plus de 130 ans. Notre gamme de produits comprend des instruments visuels et automatiques, des liquides de référence et des standards colorés ainsi qu'une grande diversité de cuves de verre fondu de précision. Nous proposons pour tous nos produits formation, assistance technique et service après-vente.

Les spectrophotomètres innovants de série TR sont faciles à utiliser et stables avec des fonctionnalités puissantes et une mesure de couleur exacte.

Le TR 515 est un spectrophotomètre portable économique à caractéristiques de haut de gamme. Ceci le rend idéal pour le contrôle qualité au laboratoire, sur le terrain ou en usine de fabrication.

Avec une ouverture commutable de Φ8 mm et Φ4 mm, le TR 515 offre la polyvalence permettant de choisir la dimension de mesure adaptée à la surface choisie.

Avec une géométrie de 45°/0°, l'instrument peut mesurer la couleur de réflectance spectrale des échantillons. Ceci permet de discerner précisément des valeurs de différence de couleur, de formules et d'indices dans les espaces colorimétriques courants.

Cet instrument permet d'assurer un contrôle qualité colorimétrique exact.

Le TR 515 peut s'associer à un logiciel de gestion colorimétrique de haut de gamme sur un PC local sous Windows™ pour étendre ses fonctionnalités.

#### <span id="page-4-0"></span>**Attentions**

- Le spectrophotomètre est un instrument de mesure précis.
- Évitez toutes variations importantes des conditions environnementales externes pendant la mesure. Par exemple, température et humidité relative.
- Pour prendre une mesure. Maintenez l'instrument à plat et en contact direct avec votre échantillon cible. Assurez-vous que l'ouverture de mesure touche doucement la surface de l'échantillon d'essai, et de l'absence de secousse ou de décalage pendant la mesure.
- Le contact devrait permettre que la lumière ambiante ne perturbe pas vos mesures.
- L'instrument n'est pas étanche à l'eau. Ne pas l'utiliser dans un environnement à forte humidité ni dans l'eau.
- Maintenez l'instrument propre. Évitez la pénétration de poussière, de poudre ou de particules solides dans l'ouverture de mesure et dans le compartiment de la batterie.
- Reposez le capot d'étalonnage blanc et remettez le spectrophotomètre dans sa mallette quand il n'est pas utilisé.
- Si vous prévoyez de ne pas utiliser le spectrophotomètre pendant une durée prolongée, retirez la batterie.
- Rangez l'instrument en un lieu sec et frais.
- Toute modification non autorisée de l'instrument annule votre garantie et peut dégrader son exactitude de mesure, et même causer des dégâts irréversibles.

#### Figure 1 : Le TR 515

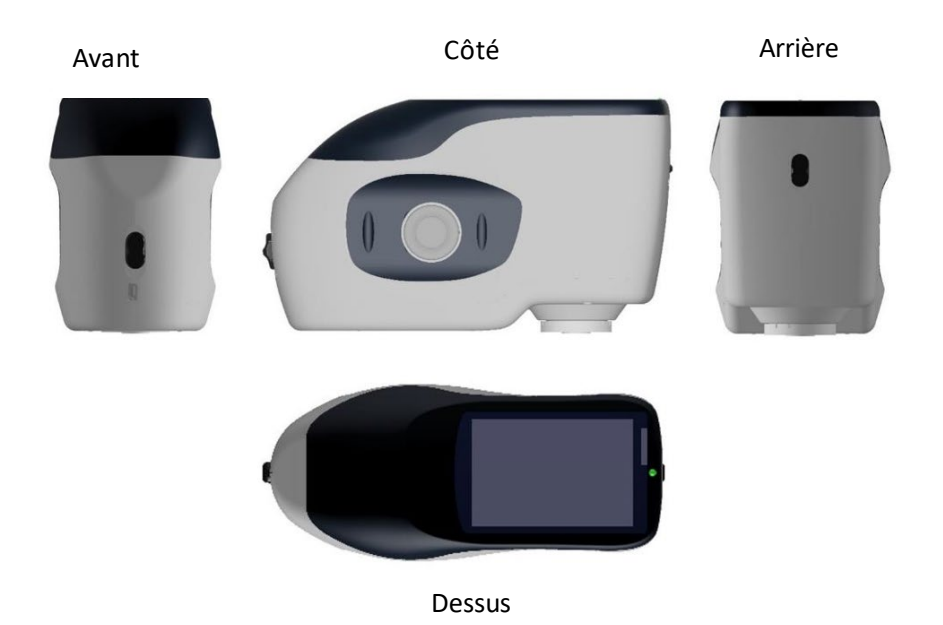

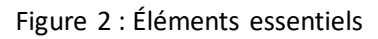

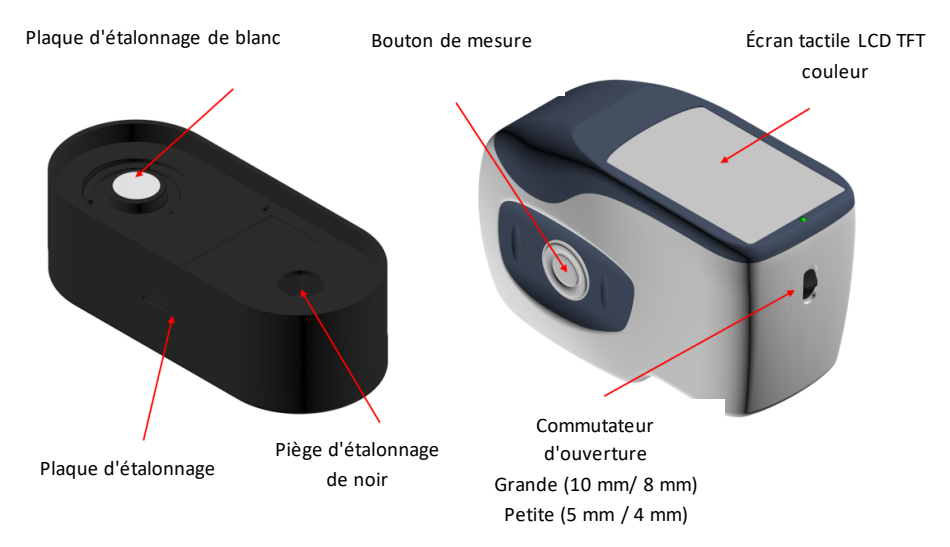

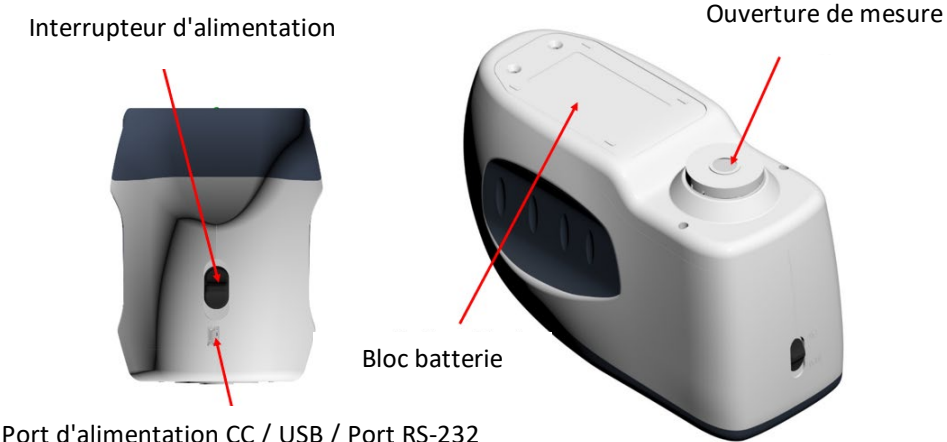

# <span id="page-6-0"></span>**1. Description de l'interface**

- 1. **Interrupteur d'alimentation** 1/0 : Passez l'interrupteur en position "1" pour allumer l'instrument. Passez l'interrupteur en position "0" pour l'éteindre.
- 2. **Bouton de mesure** : Appuyez brièvement pour prendre une mesure.
- 3. **Voyant indicateur** : Le voyant LED peut s'afficher en vert ou en rouge.
- \* Passe au rouge quand la batterie est en cours de charge et au vert quand elle est pleinement chargée.
- \* Le voyant LED passe au rouge quand l'instrument est en cours d'allumage, si aucun étalonnage de noir/blanc n'a été effectué ou s'il est hors validation. Aucune mesure ne peut être effectuée.
- \* Le voyant LED passe au rouge pendant la mesure et au vert quand elle est terminée.
- Si pendant la mesure l'instrument reçoit un choc ou que les données d'essai sont anormales, le voyant LED passe au rouge à la fin de la mesure Veuillez vérifier une nouvelle fois votre mesure, pour la supprimer et la répéter si nécessaire.
- \* Le voyant LED passe au rouge pendant l'étalonnage de noir/blanc. Le voyant LED passe au vert quand l'étalonnage est réussi et au rouge s'il a échoué.
- 4. **Port d'alimentation CC / USB / RS-232 :** Une interface commune/partagée. L'instrument gère automatiquement l'état de connexion. Le port d'alimentation CC peut être relié à l'adaptateur CA pour la charge. La spécification de l'adaptateur est 5 V. Le port USB permet de transférer des données vers un PC sous Windows™. Le port RS-232 permet la connexion à l'imprimante.
- 5. **Interrupteur d'ouverture :** permet de modifier l'ouverture de mesure. Le passage de cet interrupteur en position "MAV" passe à l'ouverture de Φ8 mm. Le passage de cet interrupteur en position "SAV" passe à l'ouverture Φ4 mm. Le menu System Settings (Paramètres système) permet de le confirmer.

# <span id="page-7-0"></span>**2. Instructions d'utilisation**

# <span id="page-7-1"></span>**2.1 interrupteur d'alimentation marche/arrêt**

L'instrument dispose à la fois d'un interrupteur matériel "marche et arrêt" et d'un interrupteur logiciel "marche et arrêt". Le réglage de l'interrupteur d'alimentation en position "0" coupe l'alimentation, et le passage en position "1" l'active. L'instrument s'éteint automatiquement après une durée prolongée sans utilisation (cette fonction est aussi appelée extinction logicielle).

Après allumage de l'instrument, il affiche l'écran indiqué sur la Figure 2 si l'étalonnage de noir/blanc est hors validation ou si l'étalonnage à l'allumage est activé. Sinon il affiche l'écran présenté sur la Figure 3, interface de mesure.

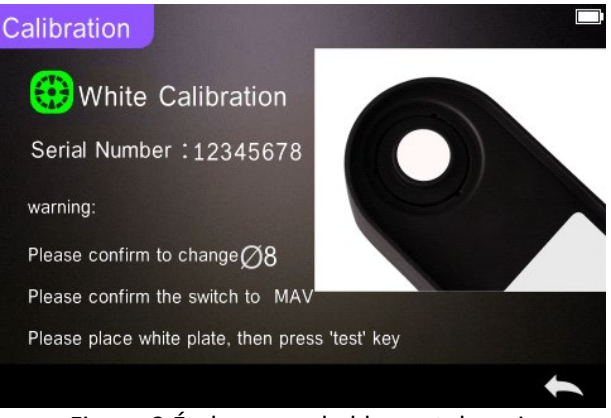

Figure 2 Étalonnage de blanc et de noir

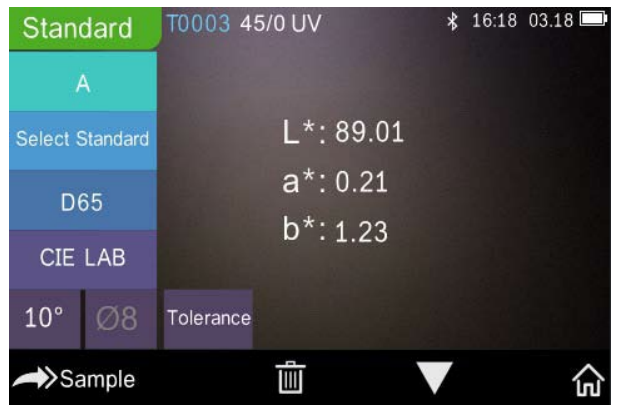

Figure 3 Mesure de standard

### <span id="page-8-0"></span>**2.2 Étalonnage**

Dans l'interface de mesure, cliquez sur " $\mathbb{\hat{m}}$ " pour entrer dans le menu principal. Dans les autres écrans, cliquez sur " $\checkmark$ " ou " $\checkmark$ " pour entrer dans le menu principal, comme indiqué sur la Figure 4.

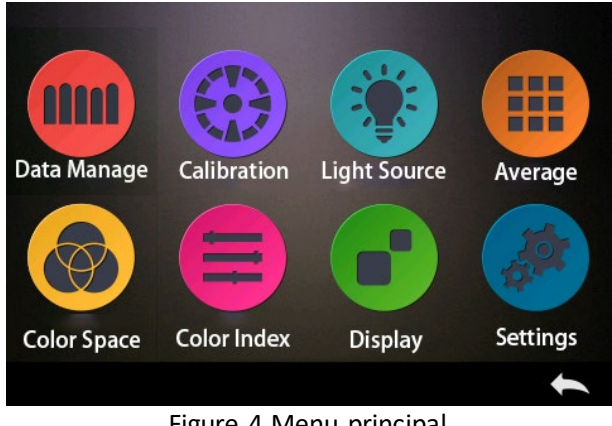

Figure 4 Menu principal

Sélectionnez "Calibration" (Étalonnage) pour entrer dans l'interface d'étalonnage de blanc et de noir comme indiqué sur la Figure 5. L'appareil indique si l'étalonnage est valable ou non, ainsi que le temps restant s'il est encore valable.

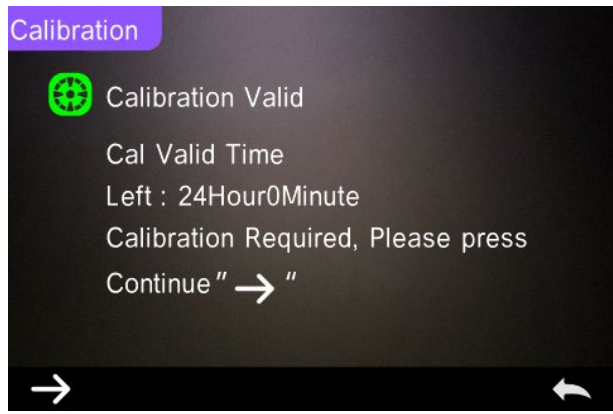

Figure 5 Étalonnage de blanc et de noir

Cliquez sur  $\rightarrow$  pour continuer et entrer dans "White Calibration" (Étalonnage de blanc) comme indiqué sur la Figure 2. Quand l'avertissement s'affiche, confirmez que le numéro de série de la plaque d'étalonnage blanche correspond à l'instrument et que le réglage

d'ouverture correct est sélectionné. Placez ensuite l'ouverture de mesure sur la plaque blanche et appuyez sur le bouton "Measurement" (Mesure) pour un étalonnage du blanc, ou cliquez sur "
inter annuler et quitter l'étalonnage.

Après l'étalonnage de blanc, l'instrument vous invite à effectuer l'étalonnage de noir comme indiqué sur la Figure 6. Placez l'ouverture de mesure sur le piège noir et appuyez sur le bouton "Measurement" (Mesure) pour un étalonnage du noir, ou cliquez sur "A" pour annuler et quitter l'étalonnage.

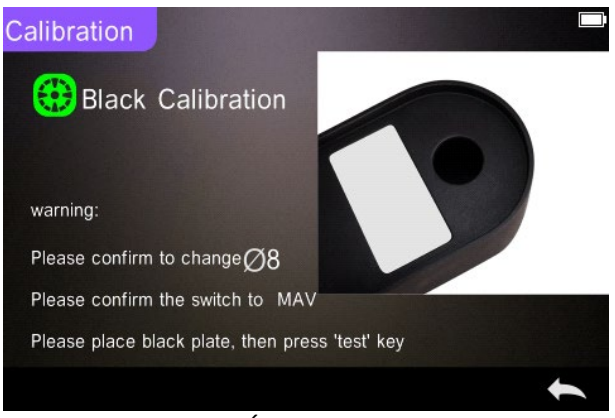

Figure 6 Étalonnage de noir

Après l'achèvement de l'étalonnage de noir, l'instrument passe automatiquement au menu principal, suivez le menu pour régler les paramètres et les opérations, puis cliquez sur "
inter pour revenir à "Standard Measurement" (Mesure de standard).

#### <span id="page-10-0"></span>**2.3 Mesure**

#### <span id="page-10-1"></span>**2.3.1 Interface utilisateur de mesure**

Comme l'indiquent les Figures 7, 8, 9, une zone d'interface utilisateur en haut de l'interface de mesure affiche l'état du mode de mesure et de Bluetooth®. À gauche, des raccourcis permettent de passer aux différents modes en appuyant sur les icônes. Au milieu s'affichent différentes

données chromatographiques en fonction des différents paramètres de la formule de couleur.

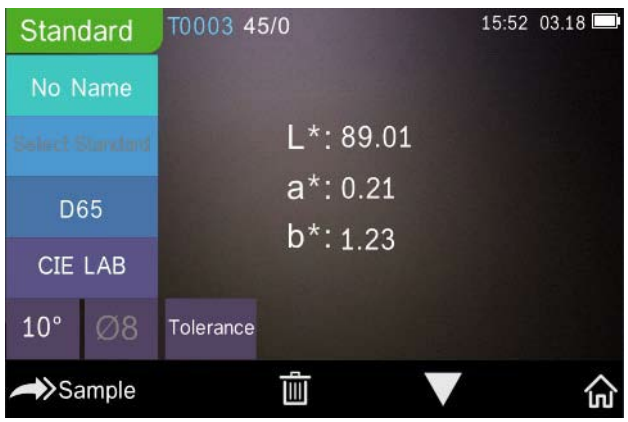

Figure 7 Mesure d'échantillon

La Figure 8 présente l'interface de réflectance spectrale et la Figure 9 l'interface d'indice de couleur. Cliquez sur « v » pour passer d'un écran à l'autre.

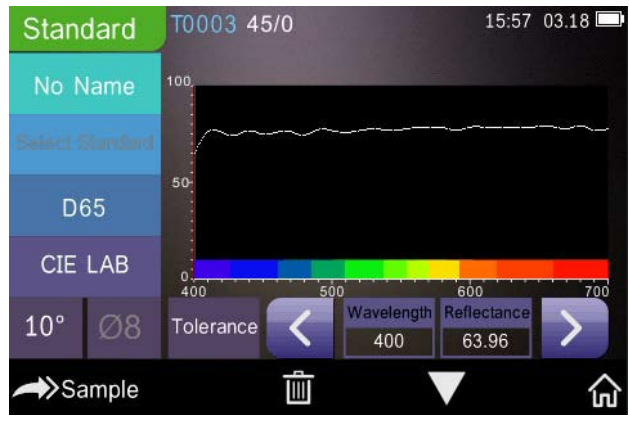

Figure 8 Réflectance spectrale

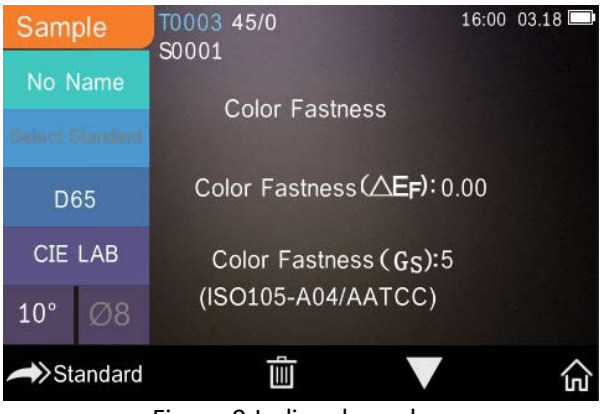

Figure 9 Indice de couleur

# <span id="page-12-0"></span>**2.3.2 Mesure de standard**

Entrez dans le menu "Standard Measurement" (Mesure de standard) pour effectuer des mesures comme indiqué sur la Figure 10.

Placez l'ouverture de mesure bien sur l'échantillon de standard, et appuyez sur le bouton "Measurement" (Mesure). L'instrument émet un *bip* et le voyant indicateur LED passe du vert au rouge. L'instrument affiche ensuite la mesure comme sur la Figure 10 et la Figure 11.

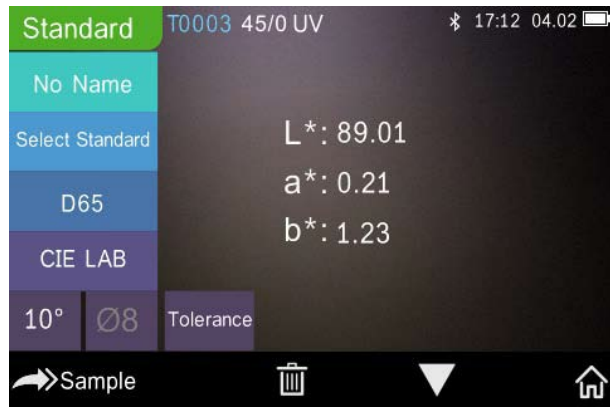

Figure 10 Mesure de standard

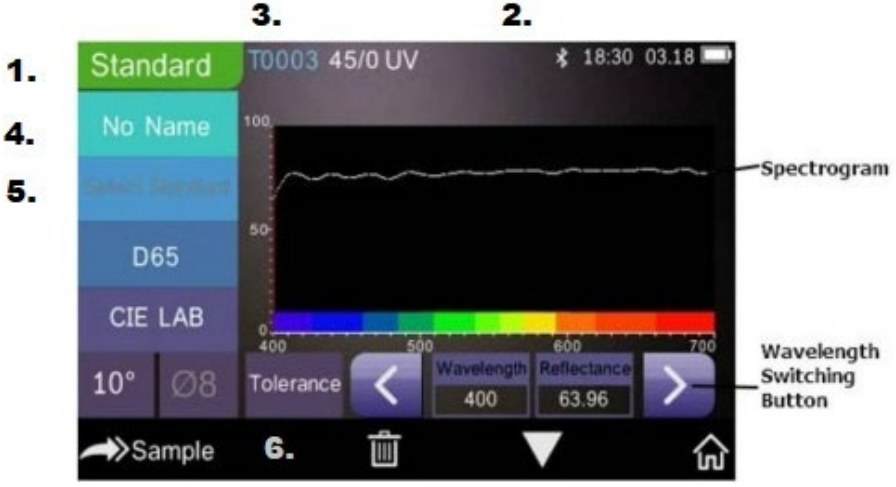

Figure 11 Mesure de réflectance du standard

Instructions détaillées de mesure de standard :

- 1. Titre d'interface : Indiquant qu'elle est en mode de mesure de standard.
- 2. Zone d'état : affiche les paramètres du système tels que numéro de série actuel, source de lumière, Bluetooth® (marche/arrêt), mode de mesure ainsi que l'heure et la date actuelles et l'état d'alimentation. Le symbole Bluetooth® n'apparaît que si Bluetooth® est activé.
- 3. Numéro de série du standard : Généré automatiquement par le système, de T0001 à T1000.
- 4. Nom du standard : Affiche le nom du standard de mesure en cours. La valeur par défaut est "No Name". Cliquez pour le modifier rapidement.
- 5. Sélectionner standard.
- 6. Paramètre de tolérance : Cliquez pour définir la tolérance du standard en cours selon les besoins. ΔE\* est la tolérance totale de réglage (CIE1976). La valeur ΔL\* de gauche est la limite inférieure de tolérance de luminosité du réglage de standard, la valeur ΔL\* de droite est la limite supérieure de tolérance de luminosité du réglage de standard.

La limite supérieure de tolérance doit être supérieure à la limite inférieure ; Δa\*, Δb\* se règlent de la même façon que ΔL\*.

Cliquez sur la valeur de tolérance correspondante pour saisir le réglage de valeur. Après le réglage, cliquez sur "en bas pour enregistrer et quitter l'interface de réglage de tolérance.

Lors de la mesure de l'échantillon, si ΔE\*, ΔL\*, Δa\*, Δb\* sont dans la plage de tolérance admissible, l'échantillon affiche "Pass" (Réussite). Sinon, il affiche "Failure" (Échec). Cette fonction n'existe que quand vous activez la fonction "Display Measurement Result" (Afficher le résultat de mesure) dans les paramètres du système.

- 7. Light Source (Source de lumière) : Cliquez sur la touche de raccourci pour commuter entre les différents éclairages D65, A, C, F1 to F 12 etc.
- 8. Colour space (Espace de couleur) : Cliquez sur la touche de raccourci pour commuter entre les différents espaces de couleur CIE Lab, CIE XYZ, Hunter lab, etc.
- 9. Angle de l'observateur : Cliquez pour commuter entre l'observateur de 10° et de 2°.
- 10. Passez à la mesure d'échantillon : Cliquez sur Sample pour mesurer un échantillon.
- 11. Ouverture de mesure : Indique l'ouverture de mesure actuellement utilisée.
- 12. Paramètre de tolérance : Cliquez pour définir la tolérance de l'échantillon en cours.
- 13. Suppression/enregistrement : Si la fonction d'enregistrement automatique s'ouvre, cliquez sur "I pour supprimer les données en cours. Si la fonction d'enregistrement automatique se ferme, elle affiche le bouton d'enregistrement. Cliquez sur **pour envegistrer** les données en cours.
- 14. Changement de page : Cliquez sur  $\blacksquare$  pour commuter rapidement les données en cours entre la zone d'affichage de données, la zone d'affichage de spectre et la zone d'affichage d'indice de couleur (consultez les paramètres d'indice de couleur comme indiqué sur la Figure 36).
- 15. Bouton de commutation de longueur d'onde : Comme l'indique la Figure 11, un clic sur  $\langle$  ou permet de commuter la longueur d'onde et la réflectance de l'échantillon en cours dans une plage d'intervalles de 10 nm.

**Remarque :** Si la fonction d'enregistrement automatique est désactivée, le bouton d'enregistrement "I "apparaît plutôt que le bouton supprimer  $\overline{\mathbf{m}}$ . Cliquez sur " $\overline{\mathbf{p}}$ " pour enregistrer les données en cours.

#### <span id="page-15-0"></span>**2.3.3 Mesure d'échantillon**

Après la mesure de standard, cliquez sur Sample pour entrer dans l'interface de mesure d'échantillon. Positionnez l'ouverture de mesure sur l'échantillon à mesurer et appuyez sur le bouton "Measurement" (Mesure). L'instrument émet un *bip* et le voyant indicateur LED clignote du rouge au vert. Les résultats de la mesure s'affichent comme indiqué sur les Figure 12 et Figure 13. La mesure d'échantillon est comparable à la mesure de standard mais elle affiche la différence de couleur entre le standard en cours et l'échantillon mesuré.

Voici des instructions détaillées de mesure d'échantillon :

- 1. Titre d'interface : Indique que l'instrument est en mode de mesure.
- 2. N° de série du standard : numéro de série actuel du standard, commençant par T et suivi d'une valeur numérique, toutes les données chromatiques d'échantillon se basent sur le standard en cours.
- 3. N° de série d'échantillon : numéro de série actuel de l'échantillon, commençant par S et suivi d'une valeur numérique créée automatiquement par le système, pour une identification unique de l'échantillon en cours.
- 4. Nom du standard : Affiche le nom du standard de la mesure en cours. La valeur par défaut est "No Name". Cliquez pour le modifier rapidement.
- 5. Données chromatiques de l'échantillon : Affiche les données et l'heure actuelles.
- 6. Delta E (Différence de couleur) : La différence de couleur entre le standard et l'échantillon.
- 7. Résultat de mesure : Affiche le résultat d'essai sous la formule de couleur et la tolérance. Si le résultat est supérieur à la valeur de tolérance, affiche en rouge "Failure" (Échec). Cette fonction n'existe

que quand vous activez la fonction "Display Measurement Result" (Afficher le résultat de mesure) dans les paramètres du système.

- 8. Décalage de couleur : La fonction Colour Offset (Décalage de couleur) n'apparaît que quand la fonction a été activée dans les paramètres du système.
- 9. Bouton de commutation de longueur d'onde : Comme l'indique la Figure 13, un clic sur  $\langle$  ou  $\rangle$  permet de commuter la longueur d'onde et la réflectance de l'échantillon en cours dans une plage d'intervalles de 10 nm.

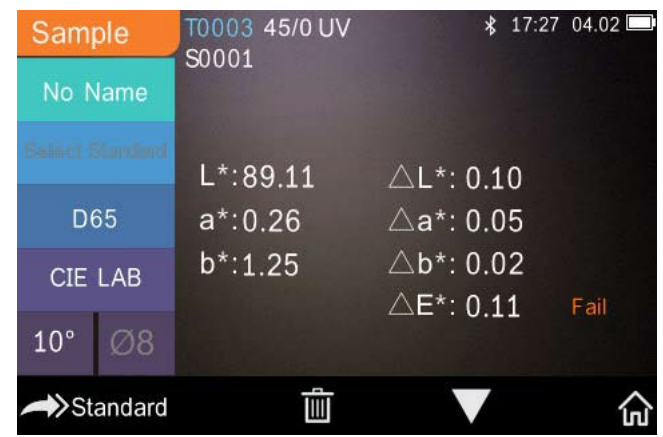

Figure 12 Mesure d'échantillon

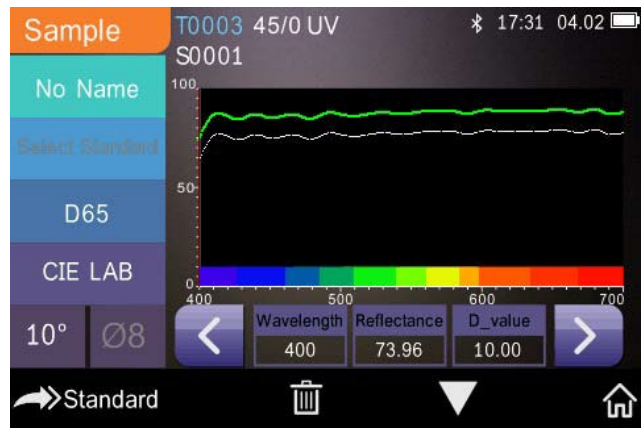

Figure 13 Mesure de réflectance d'échantillon

#### <span id="page-17-0"></span>**2.3.4 Mesure de moyenne**

Si l'échantillon mesuré est très grand ou pas très uniforme, il faut le mesurer en plusieurs points pour obtenir une réflectance moyenne, qui donnera la vraie valeur de l'échantillon. Cet instrument peut effectuer des mesures de moyenne en 2 à 99 fois.

Dans le menu principal, cliquez sur "Average" (Moyenne) comme indiqué sur la Figure 14, entrez le nombre de mesures et cliquez sur  $\vee$  pour confirmer. Comme indiqué sur la Figure 14.

Si vous saisissez 1, une seule mesure sera effectuée. Si une valeur supérieure à 1 est saisie, plusieurs lectures seront effectuées pour calculer une moyenne.

Vous pouvez par exemple saisir 3 pour faire calculer la moyenne sur 3 lectures.

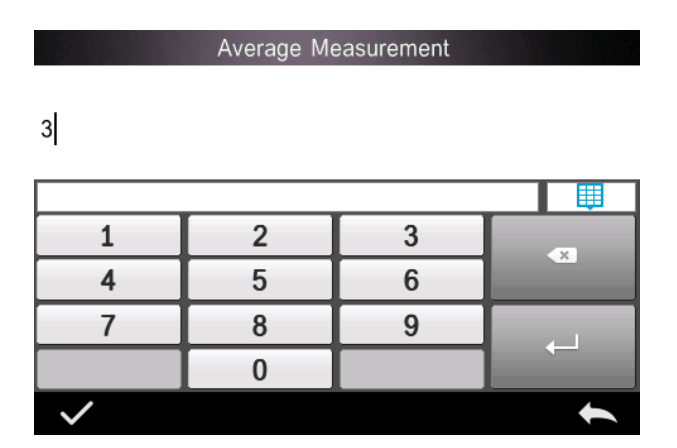

Saisissez 5 pour faire calculer la moyenne sur 5 lectures. La première lecture affichera 1/5, la deuxième 2/5, la troisième 3/5 etc. La lecture moyenne finale sera affichée après la cinquième lecture.

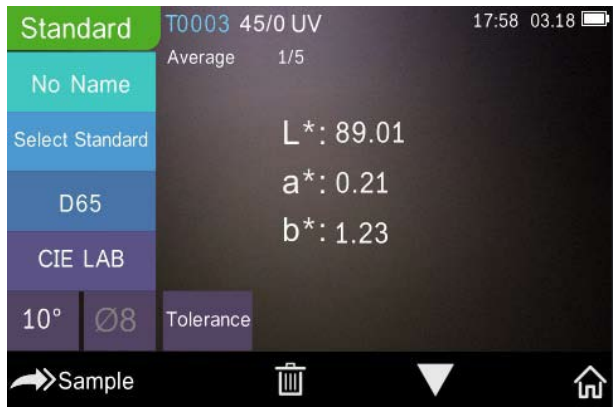

Figure 14 Saisie et écran de mesure moyenne

#### <span id="page-18-0"></span>**2.4 Connexion à un PC**

L'instrument peut se connecter à un PC local sous Windows™ par un câble USB ou par une connexion Bluetooth®.

#### <span id="page-18-1"></span>**2.4.1 Connexion USB**

Commencez par installer le logiciel sur un PC sous Windows™, puis utilisez le câble USB pour connecter le PC sous Windows™ à l'instrument. Le logiciel se connecte automatiquement à l'instrument. Si la connexion est réussie, il affiche l'icône de connexion USB, puis la mesure de l'échantillon et du standard ou analyse les données sur l'ordinateur.

#### <span id="page-18-2"></span>**2.4.2 Connexion Bluetooth®**

Pour les modèles avec fonctionnalité Bluetooth®, la connexion au logiciel pour PC est possible sans fil.

Après installation du logiciel pour PC, ouvrez la fonction Bluetooth® dans les paramètres du système et sélectionnez l'option Bluetooth® dans le paramètre du logiciel du PC.

Vous pouvez connecter le TR 515 à votre PC sous Windows™ et votre logiciel. Ne le connectez pas directement par Windows™. Pour plus de détails sur la connexion Bluetooth® et le logiciel pour PC, consultez notre manuel d'utilisation du logiciel.

Une fois connecté, l'instrument peut mesurer des échantillons et des standards et analyser les données sur l'ordinateur.

### <span id="page-19-0"></span>**2.5 Imprimante**

Une micro-imprimante est un accessoire en option pouvant être acheté séparément.

Les utilisateurs doivent d'abord mesurer les échantillons et enregistrer toutes les données avant de connecter la micro-imprimante par le câble USB. Trouvez les données à imprimer dans les enregistrements d'échantillons ou de standard comme indiqué sur la Figure 15, cliquez sur "Operate" (Opération) dans le menu comme indiqué sur la Figure 15 et sélectionnez "Print Data" (Imprimer les données) pour imprimer les fichiers de données en cours.

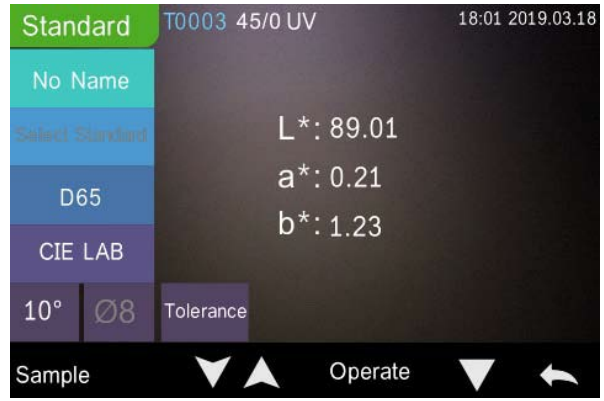

Figure 15 Opération d'impression

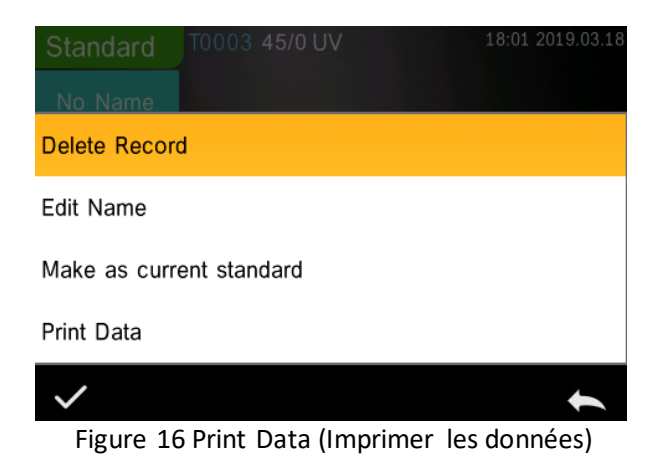

# <span id="page-20-0"></span>**3. Menu principal**

Cliquez sur  $\widehat{\mathbf{m}}$  sur l'écran d'interface de mesure ou  $\blacktriangle$  sur les autres écrans pour entrer dans le menu principal et définir toutes les fonctions du système sur le sous-menu approprié.

# <span id="page-20-1"></span>**3.1 Gestion des données**

Cliquez sur "Data Manage" (Gestion des données) sur le menu principal pour entrer dans l'interface de gestion des données présentée sur la Figure 17. La zone de gestion des données permet de vérifier des enregistrements, de rechercher et d'interagir sur des enregistrements mesurés comme de saisir manuellement les données de standard.

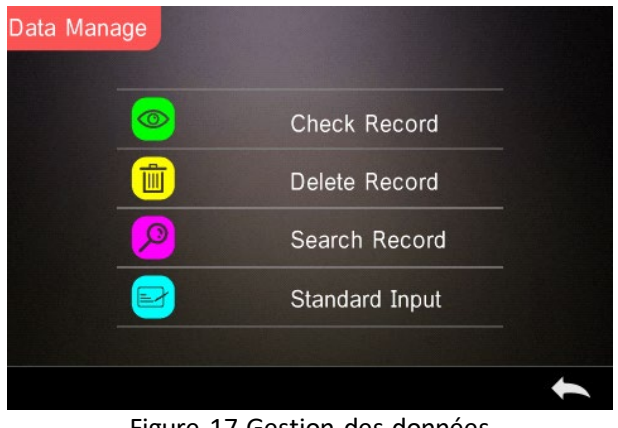

Figure 17 Gestion des données

# <span id="page-21-0"></span>**3.1.1 Check Record (Vérifier l'enregistrement)**

#### **1. Check Standard Record (Vérifier l'enregistrement de standard)**

Sélectionnez "Check Record" (Vérifier l'enregistrement) pour entrer dans l'écran "Standard Record" (Enregistrement de standard) présenté sur la Figure 18. L'écran affiche le statut de la source de lumière UV ainsi que l'heure et la date de mesure.

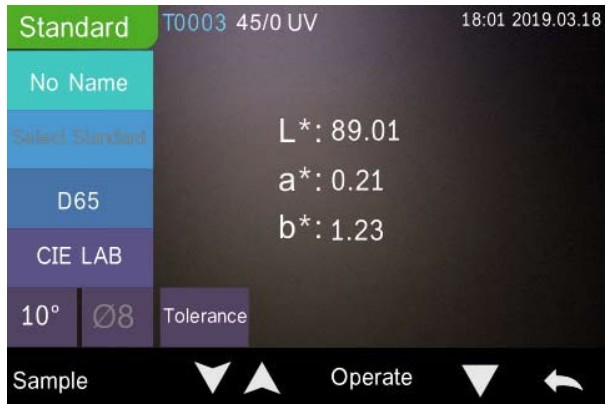

Figure 18 Enregistrement de standard

Cliquez sur  $\blacktriangledown$  ou  $\blacktriangle$  pour vérifier l'enregistrement précédent ou suivant.

Cliquez sur "Operate" (Opération) pour supprimer un enregistrement, modifier un nom, le désigner comme standard en cours et imprimer des données comme indiqué sur la Figure 19.

Delete record (Supprimer l'enregistrement) : Cliquez sur "Delete Record" (Supprimer l'enregistrement) pour supprimer les données comme indiqué sur la Figure 20, et cliquez sur pour confirmer ou  $\blacklozenge$  pour annuler la suppression et revenir au menu.

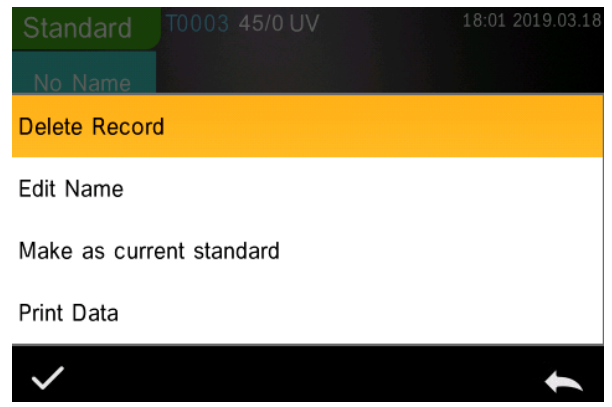

Figure 19 Interface d'opération sur les données

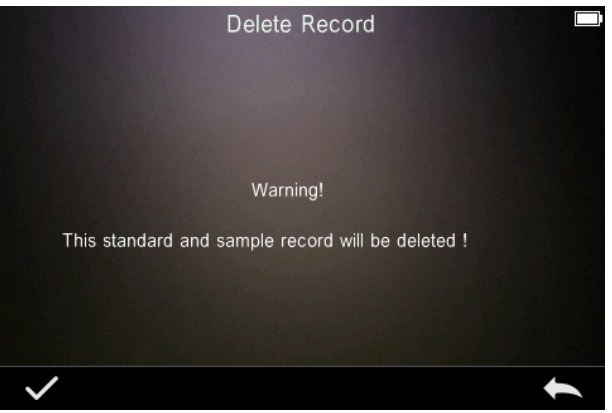

Figure 20 Supprimer l'enregistrement

Edit Name (Modifier le nom) : Cliquez sur "Edit name" (Modifier le nom) sur l'écran comme indiqué sur la Figure 21. Entrez le nouveau nom (maximum 8 caractères), cliquez sur pour confirmer ou pour annuler. Pour annuler.

Vous pouvez faire de même en appuyant sur le bouton No Name de l'écran de résultat.

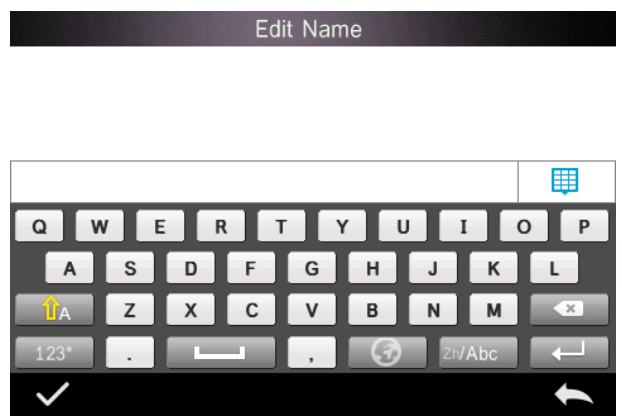

Figure 21 Edit Name (Modifier le nom)

Enter Standard (Entrée de standard) : Cliquez sur "Make as Current Standard" (Désigner comme standard en cours) pour désigner l'enregistrement actuel comme enregistrement standard, comme indiqué sur la Figure 22, puis cliquez sur "Sample" (Échantillon) pour faire une mesure d'échantillon.

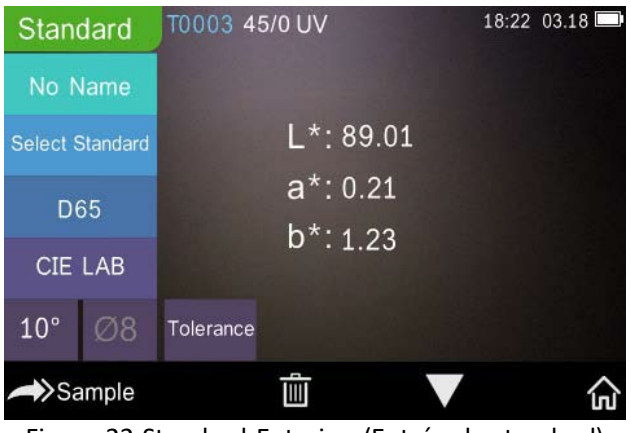

Figure 22 Standard Entering (Entrée de standard)

Print Data (Imprimer les données) : Cliquez sur "Print data" (Imprimer les données) pour imprimer les données de l'enregistrement en cours sur la micro-imprimante.

## **2. Vérification de l'enregistrement d'échantillon**

Cliquez sur "Sample" (Échantillon) sur l'écran d'enregistrement de standard pour vérifier l'enregistrement d'échantillon comme indiqué sur la Figure 23.

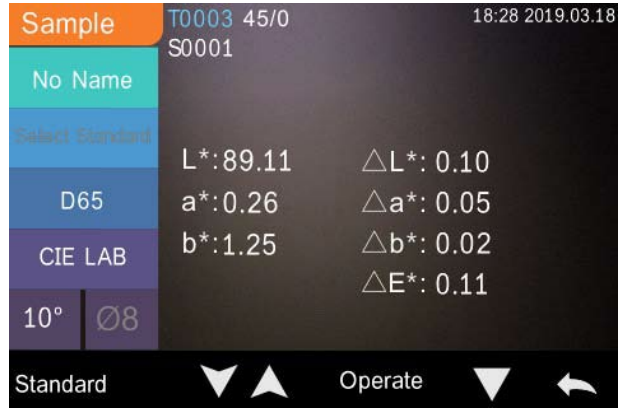

Figure 23 Enregistrement d'échantillon

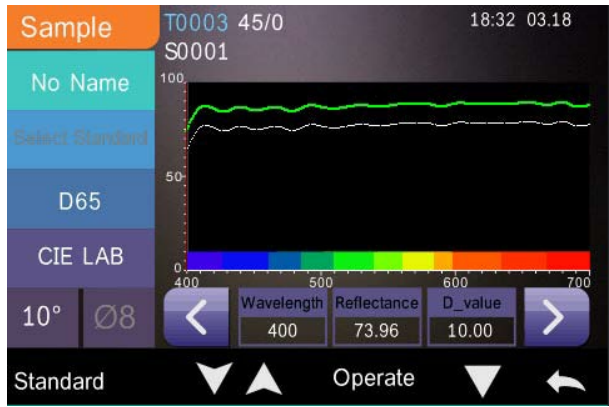

Figure 24 Réflectance d'un enregistrement d'échantillon

Cliquez sur ou pour vérifier l'enregistrement précédent ou suivant.

Cliquez sur "Operate" (Opération) pour supprimer un enregistrement, modifier un nom, le désigner comme standard en cours et imprimer des données. Les opérations sont les mêmes que pour un enregistrement standard.

# <span id="page-25-0"></span>**3.1.2 Delete Record (Supprimer l'enregistrement)**

Sur l'écran "Data Manage" (Gestion des données), cliquez sur "Delete Record" (Supprimer l'enregistrement) pour entrer dans l'écran de suppression d'échantillon présenté sur la Figure 25. La suppression d'enregistrements inclut l'option "Delete All Samples" (Supprimer tous les enregistrements) et "Delete All Records" (Supprimer tous les enregistrements).

Cliquez sur l'option voulue, une interface d'avertissement apparaît, un clic sur supprime tous les enregistrements correspondants ; un clic sur annule l'opération, comme indiqué sur la Figure 26.

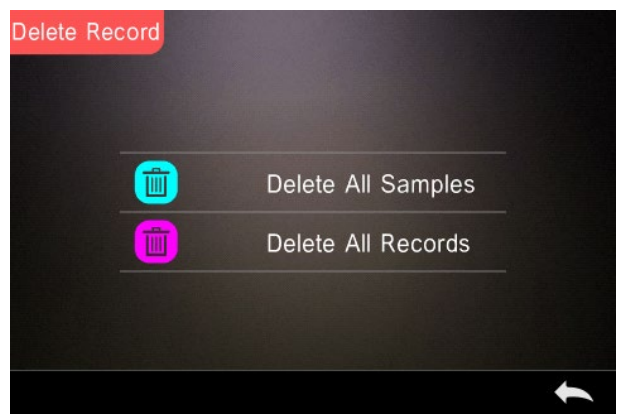

Figure 25 Delete Record (Supprimer l'enregistrement)

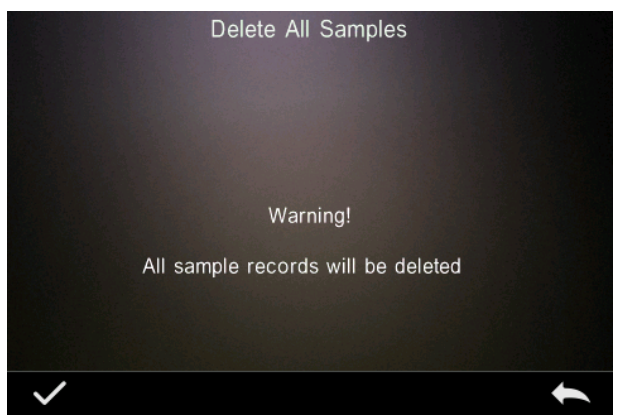

Figure 26 Delete All Samples (Supprimer tous les échantillons)

# <span id="page-26-0"></span>**3.1.3 Search Record (Rechercher un enregistrement)**

Sur l'écran de gestion des données, cliquez sur "Search Record" (Rechercher un enregistrement) pour entrer dans le menu de recherche, présenté sur la Figure 27. Les options sont alors "Search Standard Name" (Rechercher un nom de standard), "Search Standard Index" (Rechercher un indice de standard) et "Search Sample Name" (Rechercher un nom d'échantillon).

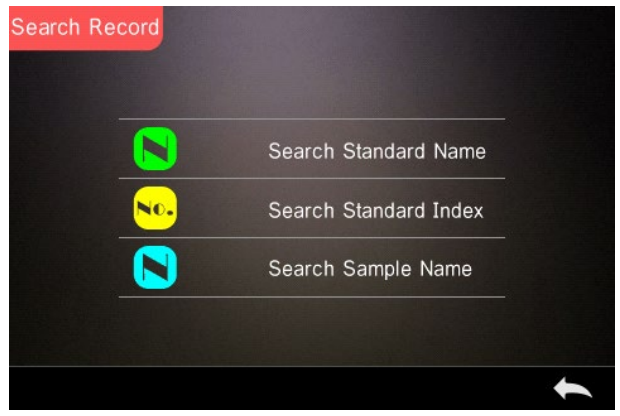

Figure 27 Search Record (Rechercher un enregistrement)

#### **1. Search Standard Name (Rechercher un nom de standard)**

Cliquez sur "Search Standard Name" (Rechercher un nom de standard), une fenêtre Input Search Name (Entrer un nom de recherche) apparaît comme sur la Figure 28. Saisissez le nom, puis cliquez sur pour confirmer, l'instrument recherche automatiquement tous les enregistrements de standard et affiche ceux qui correspondent, comme indiqué sur la Figure 29, cliquez sur  $\blacksquare$  et pour faire défiler tous les résultats correspondants.

Si aucun enregistrement ne correspond, apparaît le message "This record is empty" (Cet enregistrement est vide), pour revenir au menu de recherche d'enregistrement.

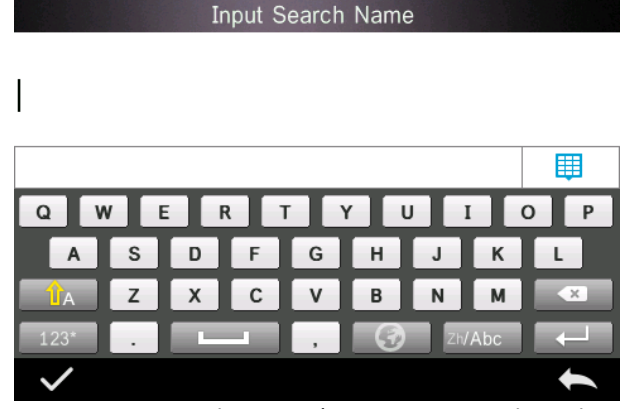

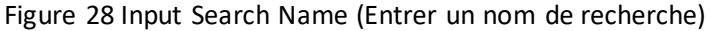

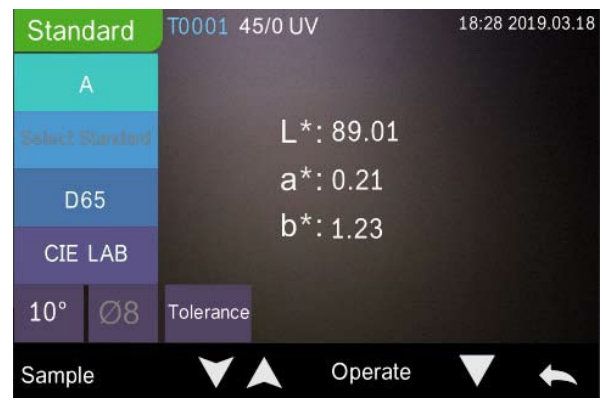

Figure 29 Search Record (Rechercher un enregistrement)

#### **1. Search Standard Index (Rechercher un indice de standard)**

Cliquez sur "Search Standard Index" (Rechercher un indice de standard), une fenêtre "Input Search Index" (Rechercher un indice de standard) apparaît comme indiqué sur la Figure 28. Entrez la chaîne à rechercher puis cliquez sur pour exécuter la recherche. L'instrument recherche automatiquement dans tous les enregistrements de standard pour afficher les résultats qui correspondent.

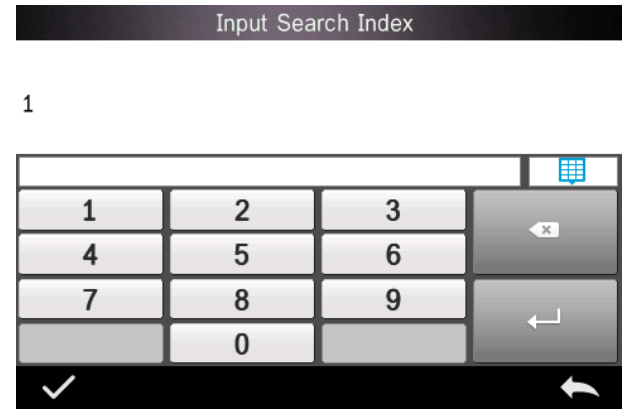

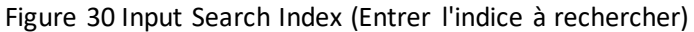

#### **1) Search Sample Name (Rechercher un nom d'échantillon)**

Cliquez sur "Search Sample Name" (Rechercher un nom d'échantillon), comme indiqué sur la Figure 28. Entrez le nom d'échantillon recherché ou des caractères qu'il contient, puis cliquez sur pour confirmer. L'instrument recherche automatiquement dans tous les enregistrements de nom d'échantillon pour afficher les résultats qui correspondent.

### <span id="page-29-0"></span>**3.1.4 Standard Input (Entrée de standard)**

Sur l'écran de gestion des données, cliquez sur "Standard input" (Entrée de standard) pour entrer dans l'écran Entrée de standard présenté sur la Figure 31.

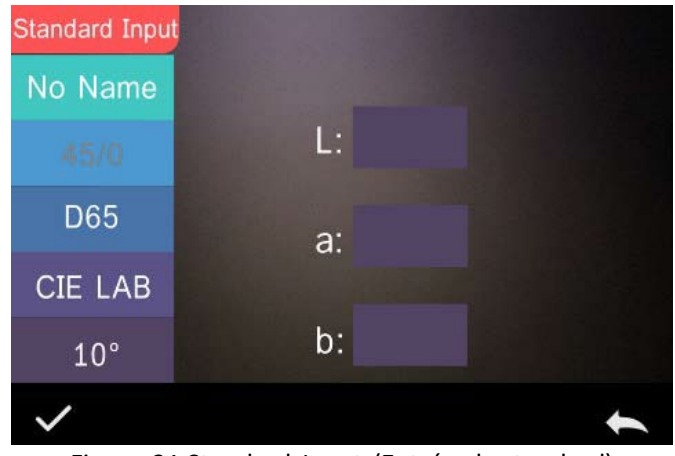

Figure 31 Standard Input (Entrée de standard)

Cliquez sur "Name" (Nom) pour entrer le nom du standard.

Cliquez sur "Illuminant" (Éclairage) pour définir la source de lumière du standard.

Cliquez sur "Colour Space" (Espace de couleur) pour sélectionner l'espace de couleur. Pour l'instant, l'instrument assure la prise en charge de CIE LAB, CIE Lch, CIE XYZ, CIE Yxy, CIE LUV.

Cliquez sur "Observer Angle" (Angle de l'observateur) pour définir l'angle de l'observateur du standard (2 ou 10 degrés).

Cliquez sur "Colour Coordinates" (Coordonnées de couleur) pour entrer la valeur correspondante, cliquez sur "L" pour entrer la valeur L comme indiqué sur la Figure 32, entrez la valeur L correspondante et confirmez. Entrez toutes les valeurs de standard et cliquez sur pour confirmer. Le standard sera enregistré dans la liste d'enregistrements de standard. L'indice de standard est cumulatif.

**Remarque :** Dans l'instrument, les utilisateurs ne peuvent pas entrer manuellement les résultats de réflectance et l'entrée de données de standard n'est valable qu'en fonction de l'angle de l'observateur, de la géométrie de mesure et l'éclairage en cours. Dans l'écran Check standard record (Vérifier l'enregistrement de standard), si l'angle de l'observateur, la géométrie de mesure ou l'éclairage ont été modifiés, les données chromatiques correspondantes sont affichées sous la forme "- - - - -".

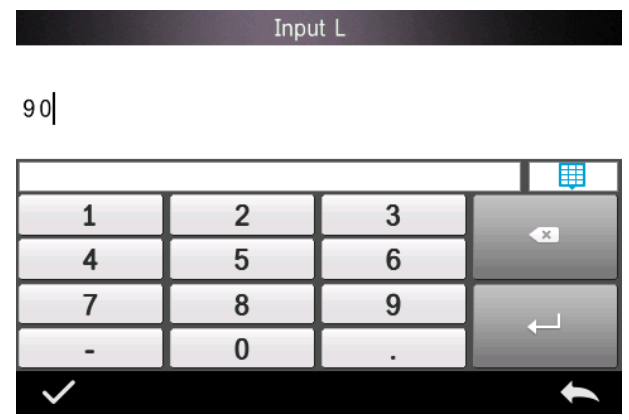

Figure 32 Input L Value (Entrée de valeur L)

# <span id="page-31-0"></span>**3.2 Étalonnage**

Le TR515 s'étalonne avec un standard noir et blanc pour permettre des mesures exactes. Un étalonnage incorrect dégrade la validité des données.

Si l'environnement d'étalonnage est très différents de l'environnement de test de l'échantillon à mesurer (par exemple dans le cas d'une pièce qui se réchauffe, froide le matin et chaude l'après-midi), il est recommandé de réétalonner plus fréquemment l'instrument.

Il est aussi recommandé de réétalonner l'instrument si le dernier étalonnage réussi a été effectué il y a plus de 24 heures. La plaque d'étalonnage noire et blanche doit être régulièrement nettoyée et conservée à l'abri de la lumière, des poussières et de l'humidité.

Pour les procédures d'étalonnage de noir et blanc, consulter la Section 2.2.

# <span id="page-32-0"></span>**3.3 Average (Moyenne)**

<span id="page-32-1"></span>Voir Section **2.3.4 Mesure de moyenne**

# **3.4 Light Source (Source de lumière)**

Les utilisateurs peuvent définir la source de lumière (aussi appelé éclairage) en fonction des conditions d'essai. L'écran de paramètres Light source (Source de lumière) permet de définir l'angle de l'observateur standard, la source de lumière (éclairage) standard et la source de lumière UV (les modes peuvent être différents).

La source de lumière (aussi appelée éclairage) n'a rien à voir avec la source de lumière à LED utilisée par le TR 515. Par exemple ; D65 est un éclairage standard défini par la Commission Internationale de l'éclairage (CIE).

Sur l'écran de menu principal, cliquez sur "light source setting" (Paramètre de source de lumière) pour entrer dans l'écran de paramètre de source de lumière, présenté sur la Figure 33.

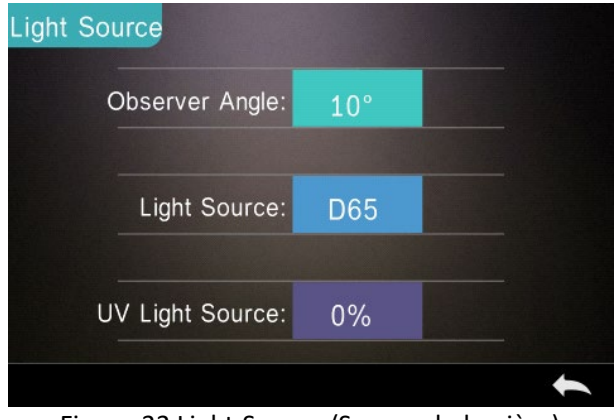

Figure 33 Light Source (Source de lumière)

Cliquez sur "Observer Angle" (Angle de l'observateur) pour sélectionner 10 degrés ou 2 degrés. 10 degrés correspond à la norme CIE1964, et 2 degrés à la norme CIE1931.

Cliquez sur "Light Source"\* (Source de lumière), comme indiqué sur la Figure 34, sélectionnez entre D65, A, C, D50, D55, D75, F1, F2(CWF), F3, F4, F5, F6, F7(DLF), F8, F9, F10(TPL5), F11(TL84), F12(TL83/U30).

Cliquez sur "UV Light Source" (Source de lumière UV) pour sélectionner l'interrupteur de source de lumière UV. 100% correspond à la lumière UV complète et 0% à l'extinction de la lumière UV. Il est recommandé d'activer la source de lumière UV pour la mesure d'échantillons fluorescents, et de la désactiver pour la mesure d'échantillons généraux.

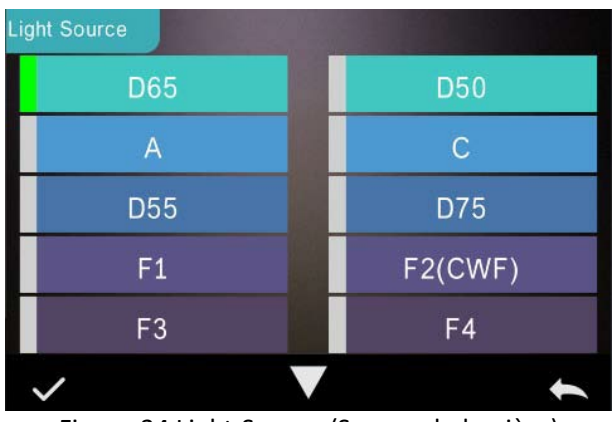

Figure 34 Light Source (Source de lumière)

#### **REMARQUE : \*La source de lumière est indépendante de la lampe à LED de l'instrument.**

#### <span id="page-33-0"></span>**3.5 Colour Space (Espace de couleur)**

Dans le menu principal, cliquez sur "Colour Space" (Espace de couleur) pour ouvrir l'écran d'espace de couleur tel qu'il est présenté sur la Figure 35. Sélectionnez l'espace de couleur correspondant et cliquez sur pour enregistrer le paramètre.

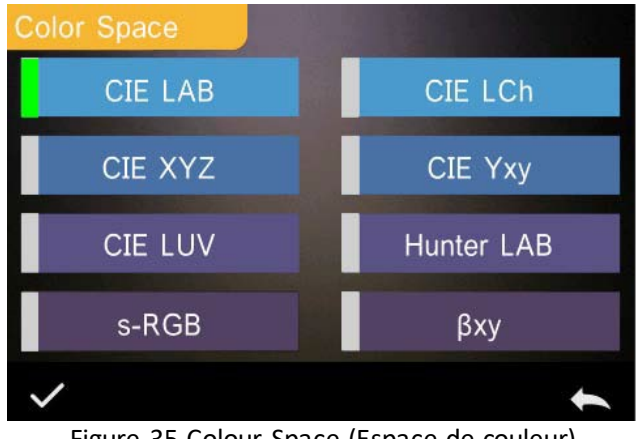

Figure 35 Colour Space (Espace de couleur)

### <span id="page-34-0"></span>**3.6 Colour Index (Indice de couleur)**

\$Sur l'écran Colour Index (Indice de couleur), vous pouvez sélectionner la formule de couleur et l'indice de couleur, ainsi que définir les paramètres de la formule de couleur et de l'indice métamérique, comme indiqué sur la Figure 36.

# <span id="page-34-1"></span>**3.6.1 Set Colour Index (Définition de l'indice de couleur)**

Dans le menu principal, cliquez sur "Colour Index" (Indice de couleur) pour afficher l'écran présenté sur la Figure 36. À gauche se trouve une liste de formules de couleur ; en haut à droite, une liste d'indices de couleur ; en bas à droite "Parameter Factors Settings" (Réglages de facteur de paramètre).

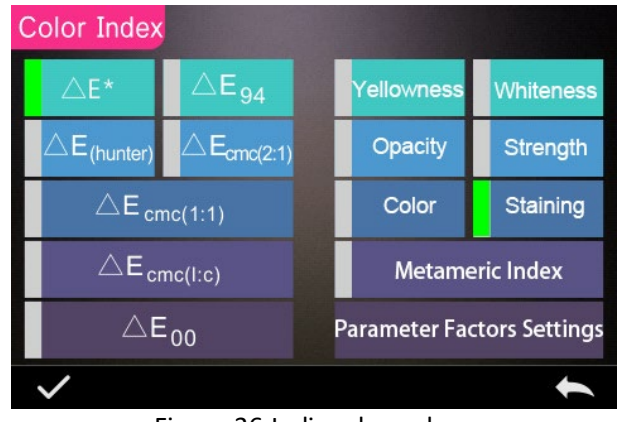

Figure 36 Indice de couleur

Cliquez sur une formule ou un indice de couleur pour le sélectionner. L'indice de couleur est facultatif. Pour annuler la sélection, cliquez à nouveau sur l'indice de couleur sélectionné. Après sélection, cliquez sur pour confirmer.

La formule de couleur sélectionnée calcule la différence de couleur d'échantillon lors de la mesure de l'échantillon. Par exemple, la formule de couleur Delta E 00 comme indiqué sur la Figure 37.

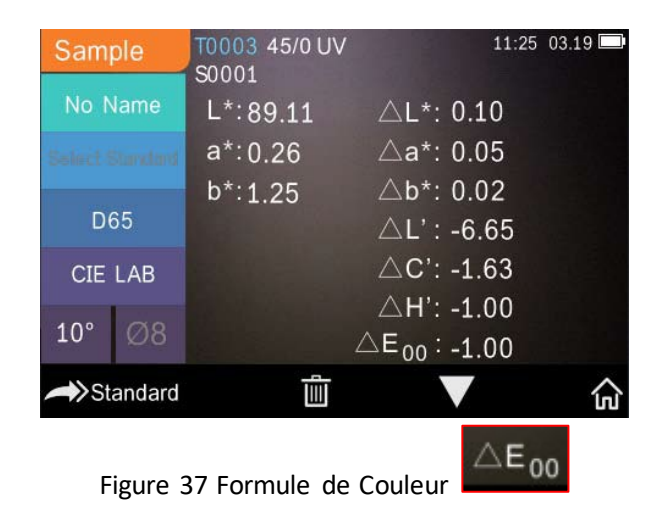

L'indice de couleur sélectionné affiche l'indice de couleur sur les mesures de standard et/ou les mesures d'échantillon. Dans le menu de mesure ou de vérification d'échantillon, cliquez sur le menu Colour index (Indice de couleur). Par exemple, comme indiqué ci-dessous, l'indice de jaunissement sur la Figure 38.

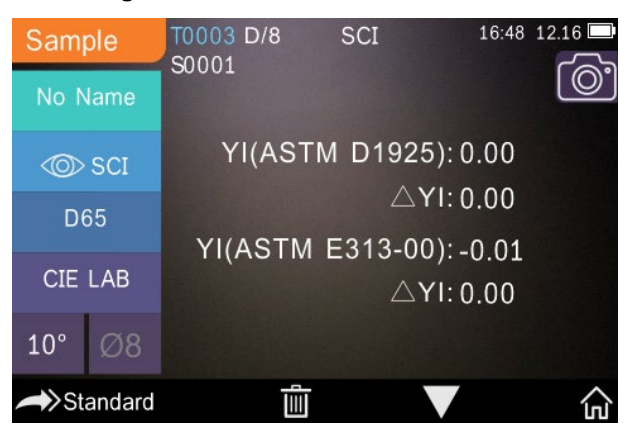

Figure 38 Yellowness Index (Indice de jaunissement)

# <span id="page-36-0"></span>**3.6.2 Parameter Factors Settings (Réglages des facteurs de paramètre)**

Dans le menu Colour index (Indice de couleur), cliquez sur "Parameter Factors Settings" (Réglages des facteurs de paramètre) comme indiqué sur la Figure 39.

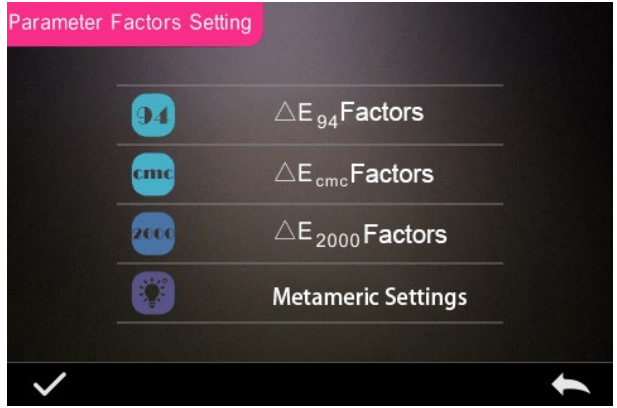

Figure 39 Parameter Factors Setting (Réglage des facteurs de paramètre)

#### **1. Facteurs de définition**

Pour CIE DE 1994 (Δ E 94), CMC (ΔE CMC (l: C)), et CIE DE 2000 (ΔE00), les utilisateurs peuvent définir les valeurs L, C, H (CMC ne définit que les valeurs L et C).

Prenons Δ E 94 comme exemple, cliquez sur  $\triangle E_{94}$  Factors pour afficher le menu de la Figure 40.

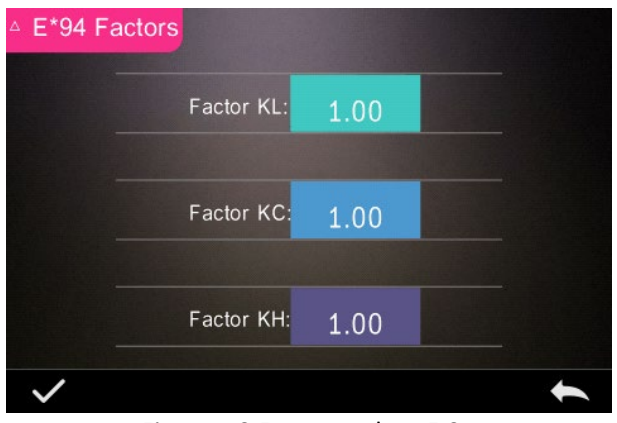

Figure 40 Facteurs de Δ E 94

Cliquez sur KL, KC, KH pour entrer dans le menu de modification présenté sur la Figure 41, entrez une valeur et cliquez sur  $\blacktriangleright$  pour confirmer ou sur pour annuler.

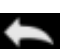

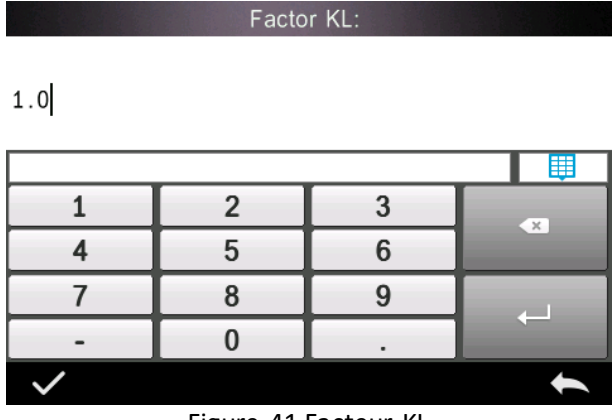

Figure 41 Facteur KL

#### **2. Metameric Index (Indice métamérique)**

Dans le menu Parameter Factors Settings (Réglages des facteurs de paramètre), cliquez sur "Metameric Index" (Indice métamérique) pour entrer dans le menu présenté sur la Figure 42. Réglez individuellement Light 1 et Light 2 (éclairage) puis cliquez sur pour confirmer ou sur pour annuler.

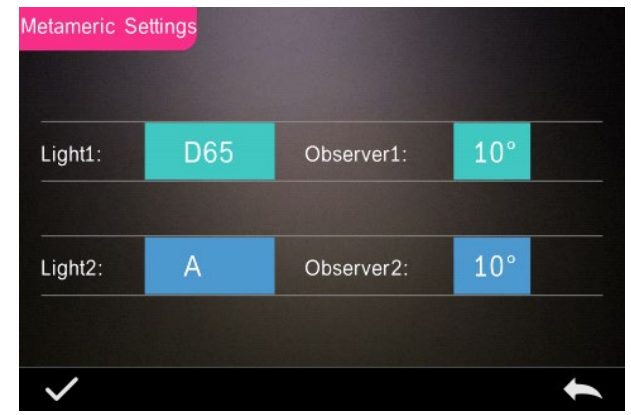

Figure 42 Metameric Settings (Paramètres métamériques)

## <span id="page-39-0"></span>**3.7 Paramètres d'affichage**

Dans le menu principal (Figure 4), cliquez sur le bouton "Display" (Affichage) pour afficher le menu de la Figure 43. Vous pouvez y définir les valeurs "Colour Offset" (Décalage de couleur), "Test Result" (Résultat d'essai) et "Operation Mode" (Mode de fonctionnement).

Sélectionnez le bouton pour activer ou désactiver "Colour Offset" (Décalage de couleur) (présenté sur la Figure 12).

Sélectionnez le bouton "Test Result" (Résultat d'essai) pour l'activer ou le désactiver. Quand l'option est On (activée), l'instrument met en évidence les valeurs de tolérance : quand le résultat de mesure est supérieur à la valeur de tolérance, il l'affiche en rouge et indique un échec ; quand le résultat de mesure est inférieure à la valeur de tolérance, il l'affiche en vert et indique une réussite.

Le mode de fonctionnement par défaut de l'instrument est pour utilisation par la main droite. Si vous souhaitez l'utiliser avec la main gauche, il est possible de sélectionner ce bouton.

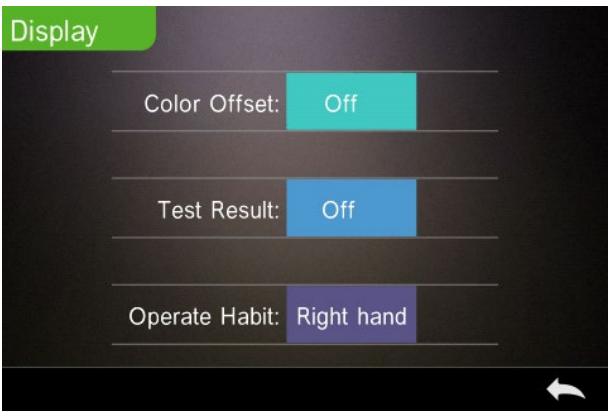

Figure 43 Display (Affichage)

# <span id="page-40-0"></span>**3.8 System Settings (Paramètres système)**

Dans le menu principal, cliquez sur "System Settings"

(Paramètres système) pour afficher les menus des Figure 44, Figure 45 et Figure 46.

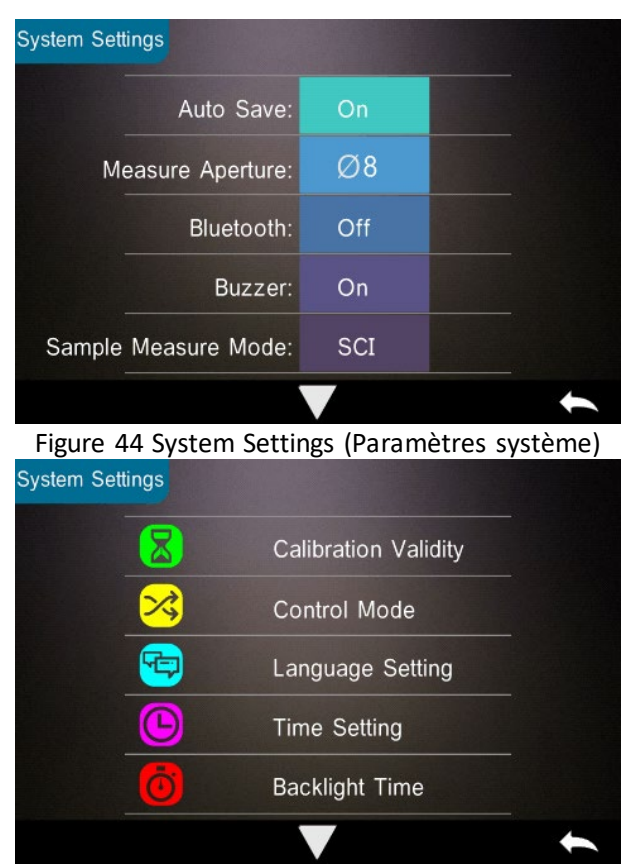

Figure 45 System Settings (Paramètres système)

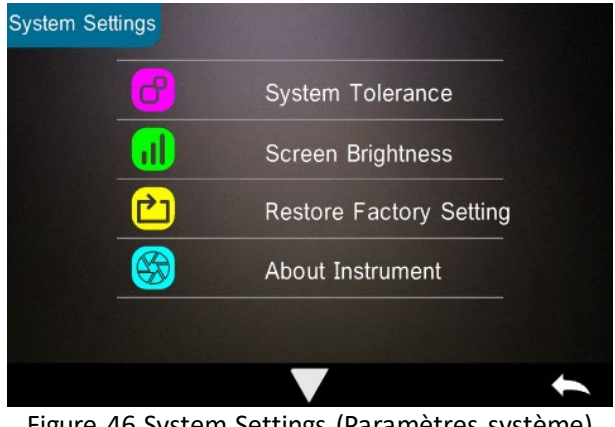

Figure 46 System Settings (Paramètres système)

## <span id="page-41-0"></span>**3.8.1 Auto Save (Enregistrement auto)**

Quand la fonction Auto Save (Enregistrement auto) est activée, l'instrument enregistre automatiquement les données quand elles sont mesurées. Quand il est désactivé, il faut enregistrer manuellement les données en cliquant sur "I".

# <span id="page-41-1"></span>**3.8.2 Measurement Aperture (Ouverture de mesure)**

Le TR 515 est équipé d'une ouverture de mesure de Φ8 mm et d'une ouverture de mesure de Φ4 mm.

Quand l'échantillon est grand et uniforme, il est recommandé d'utiliser l'ouverture de mesure de Φ8 mm. Quand la surface mesurée est relativement petite, il est recommandé d'utiliser l'ouverture de mesure de Φ4 mm.

Pour la mesure d'un échantillon de grande dimension ou non uniforme, il est recommandé d'utiliser l'ouverture de 8 mm.

Pour modifier l'ouverture, procédez comme indiqué ci-dessous.

Étape 1 : Comme indiqué sur la Figure 47, tournez l'ouverture de mesure en sens antihoraire pour la déposer. Installez ensuite la nouvelle ouverture par rotation en sens horaire jusqu'à entendre un clic.

Étape 2 : Utilisez l'interrupteur d'ouverture (voir Figure 1 et 47) pour sélectionner le réglage d'ouverture : Ouverture Φ4 mm = SAV Ouverture Φ8 mm = MAV.

Étape 3 : Commutez l'ouverture de mesure par défaut du système dans System Settings (Paramètres système) (voir Figure 44) pour la faire correspondre à l'ouverture de mesure réelle. À la commutation de l'ouverture de mesure, il est essentiel de réétalonner l'instrument selon la section 2.2.

**AVERTISSEMENT : Si les paramètres d'ouverture ne correspondent pas aux paramètres système, les lectures peuvent être fausses.** 

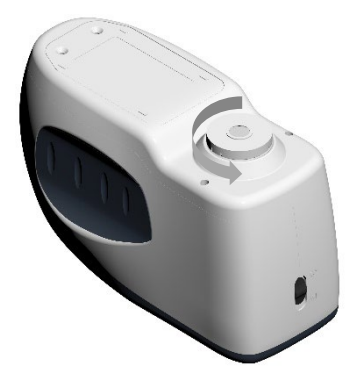

Figure 47 Ouverture de mesure

## <span id="page-43-0"></span>**3.8.3 Bluetooth®**

L'interface Bluetooth® de la série TR est un mode double 4.0 (compatible avec 2.1) permettant la connexion au PC et au logiciel.

Quand Bluetooth® est activé, l'icône a apparaît à l'écran.

Après installation du logiciel pour PC, activez Bluetooth® et configurez la connexion. Une fois connecté, les mesures d'échantillon et de standard peuvent être transférées pour analyse vers le PC. Pour plus de détails, consultez le manuel d'utilisation du logiciel.

### <span id="page-43-1"></span>**3.8.4 Buzzer Switch (Interrupteur de signal sonore)**

Le menu System Settings (Paramètres système) permet d'activer "On" ou de désactiver "Off" le "Buzzer Switch" (Interrupteur de signal sonore). Avec "On" (Activé), un son est émis lors de la prise d'une mesure.

#### <span id="page-43-2"></span>**3.8.5 Validité d'étalonnage**

Pour les procédures d'étalonnage de noir et blanc, consulter la Section 2.2.

Dans le menu System (Système), cliquez sur "Calibration Validity" (Validité d'étalonnage) pour sélectionner le menu présenté sur la Figure 48.

Si "Power on calibration" (Étalonnage à l'allumage) est activé, l'instrument exige un étalonnage de blanc et de noir à chaque allumage. Sinon, il ne pourra que vérifier des échantillons mais ne pourra pas effectuer des mesures.

Si la valeur de validité sélectionnée est 12 Hours, l'étalonnage est périmé après 12 heures. Après péremption, l'instrument ne peut plus que vérifier des enregistrements mais non plus effectuer des mesures.

Si la valeur de validité sélectionnée est 24 Hours, l'étalonnage est périmé après 24 heures. Après péremption, l'instrument ne peut plus que vérifier des enregistrements mais non plus effectuer des mesures.

Quand la validité de l'étalonnage est périmée, le voyant LED passe au rouge d'avertissement. Après réétalonnage, le voyant LED redevient vert.

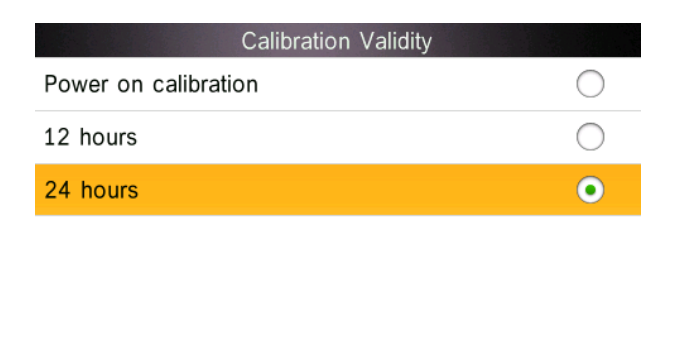

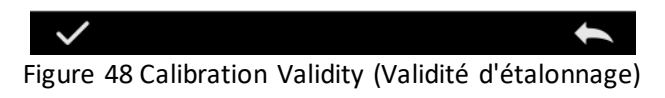

# <span id="page-44-0"></span>**3.8.6 Control Mode (Mode de commande)**

Quand l'instrument est connecté au logiciel pour PC, l'utilisateur peut définir le mode de commande de chaque mesure.

Dans le menu System Settings (Paramètres système), cliquez sur "Control Mode" (Mode de commande) comme indiqué sur la Figure 49. Il y a trois options : Key (Touche), PC software (Logiciel pour PC), Key and PC software (Touche et logiciel pour PC).

Key (Touche) : Quand cette option est sélectionnée, l'instrument ne peut être commandé que par les touches (de l'écran tactile) pour effectuer l'essai. Les données peuvent ensuite être envoyées vers le logiciel pour PC une fois connecté.

PC software (Logiciel pour PC) : Quand cette option est sélectionnée, l'instrument ne peut être commandé que par le logiciel pour PC pour effectuer l'essai.

Key and PC software (Touche et logiciel pour PC) : Quand cette option est sélectionnée, cet instrument peut être commandé par les touches (de l'écran tactile) ou par le logiciel pour PC pour effectuer l'essai. Ce mode est la valeur par défaut pour l'instrument.

**Remarque :** Le mode de commande n'est valable qu'une fois connecté au logiciel pour PC. S'il n'est pas connecté, l'instrument n'est commandé que par l'écran tactile.

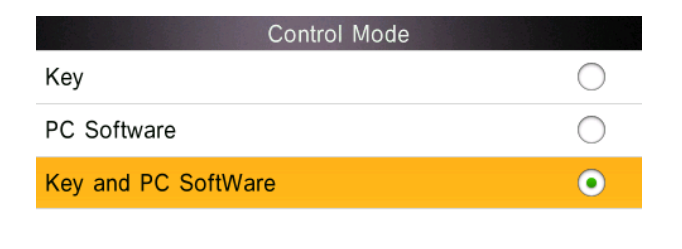

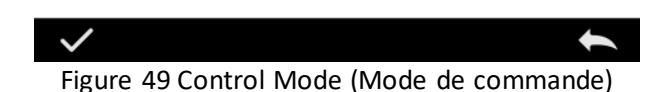

### <span id="page-45-0"></span>**3.8.7 Language Setting (Paramètre de langue)**

Cliquez sur "Language Setting" (Paramètre de langue) dans le menu "Settings" (Paramètres) pour choisir parmi anglais ou chinois.

## <span id="page-46-0"></span>**3.8.8 Time Setting (Paramètre d'heure)**

Dans le menu Setting (Paramètre), cliquez sur "Time setting" (Paramètre d'heure) comme indiqué sur la Figure 50.

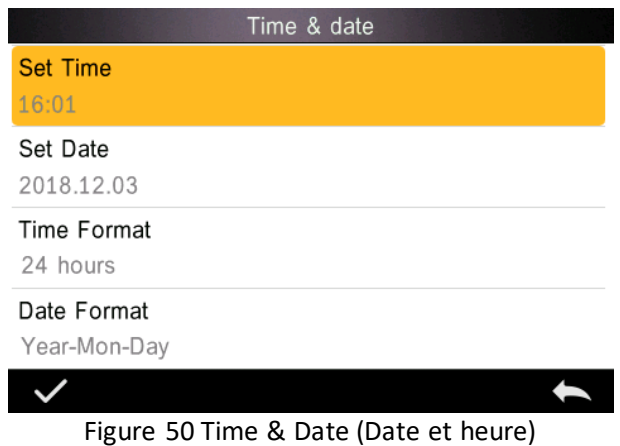

1) Cliquez sur "Set Time" (Régler l'heure) pour régler l'heure actuelle.

2) Cliquez sur "Set Date" (Régler la date) pour régler la date actuelle.

3) Cliquez sur "Time Format" (Format d'heure) pour définir le format d'heure voulu.

4) Cliquez sur "Date Format" (Format de date) pour définir le format de date voulu. Il y a trois options : "Year Month Day" (Année Mois Jour) / "Month Day Year" (Mois Jour Année) / "Day Month Year" (Jour Mois Année).

### <span id="page-46-1"></span>**3.8.9 Backlight Time (Temps de rétroéclairage)**

Cliquez sur "Backlight Time" (Temps de rétroéclairage) dans "Settings" (Paramètres). Ceci définit le temps de rétroéclairage préférentiel.

Les options de temps de rétroéclairage sont : "normally open" (normalement ouvert), "5 minutes", "60 seconds", "30 seconds", "15 seconds". Si "normally open" (normalement ouvert) est sélectionné, l'écran de l'instrument reste activé jusqu'à l'extinction de l'instrument.

Si la valeur "5 minutes" est sélectionnée, l'écran reste activé 5 minutes après la dernière opération. Le même principe s'applique pour les réglages "60 seconds", "30 seconds" et "15 seconds".

#### <span id="page-47-0"></span>**3.8.10 System Tolerance (Tolérance de système)**

Cliquez sur "System Tolerance" (Tolérance de système) pour contrôler tous les paramètres de tolérances et le paramètre de tolérance système par défaut.

Définissez la tolérance pour l'échantillon en cours en fonction des exigences.  $\Delta E^*$  est pour la définition de la tolérance générale.  $\Delta L^*$  est pour la définition de la tolérance de luminosité standard. Le côté droit de  $\Delta$ L<sup>\*</sup> est la limite supérieure de tolérance, qui doit être supérieure au côté gauche de △L\* qui est la limite inférieure de tolérance. Les mêmes règles s'appliquent pour  $\Delta a^*$  et  $\Delta b^*$ .

### <span id="page-47-1"></span>**3.8.11 Screen Brightness (Luminosité de l'écran)**

Cliquez sur "Screen Brightness" (Luminosité de l'écran) dans "Settings" (Paramètres) pour permettre le réglage de luminosité par "+" et "-".

### <span id="page-47-2"></span>**3.8.12 (AVERTISSEMENT) Restore Factory Settings (Rétablir les paramètres d'usine) (AVERTISSEMENT)**

Cliquez sur "Restore Factory Setting" (Rétablir les paramètres d'usine) dans "Settings" (Paramètres) comme indiqué sur la Figure 51. Cliquez sur  $\vee$ , l'instrument rétablit les paramètres d'usine et tous les enregistrements sont effacés, ou cliquez sur pour annuler cette opération.

**AVERTISSEMENT :** Le rétablissement des paramètres d'usine **supprime toutes les données d'essai et les paramètres**. Toutes ces valeurs sont irrécupérables, opérez donc avec précaution.

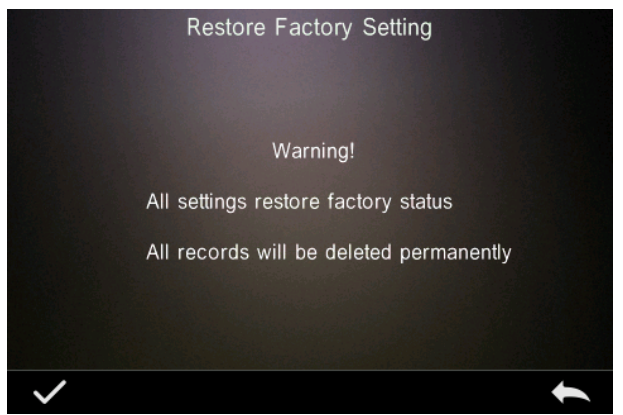

Figure 51 Restore Factory Setting (Rétablir les paramètres d'usine)

# <span id="page-48-0"></span>**4. Entretien quotidien**

1. Le TR 515 est un appareil optique de précision. Prenez-en soin : évitez de l'exposer à l'humidité, à des forces électromagnétiques puissantes, à la chaleur, à la poussière et à la saleté.

2. La carte d'étalonnage est un élément critique. Prenez-en soin : évitez de l'exposer à l'humidité, à la chaleur, à la poussière et à la saleté.

Essuyez-la doucement avec de l'alcool ou un chiffon humidifié d'eau savonneuse pour nettoyer la surface de la plaque blanche. Dépoussiérez et nettoyez la surface avant l'étalonnage. Ne nettoyez jamais avec un abrasif.

L'instrument doit être rangé en lieu sûr.

3. Pour assurer l'exactitude des données d'essai, il est recommandé de renvoyer l'instrument et la carte d'étalonnage au constructeur ou un représentant qualifié pour étalonnage une fois par an.

4. L'instrument comporte une batterie lithium-ion intégrée. Pour des performances maximales, veuillez la recharger toutes les 2 semaines pour prolonger la durée de vie de la batterie.

5. **Ne démontez pas l'instrument.** Pour toute question, veuillez contacter un représentant de The Tintometer Group.

<span id="page-49-0"></span>Ne retirez aucune étiquette, sous peine de gêner le service après-vente.

# **5. Paramètres techniques**

#### <span id="page-49-1"></span>**5.1 Données techniques**

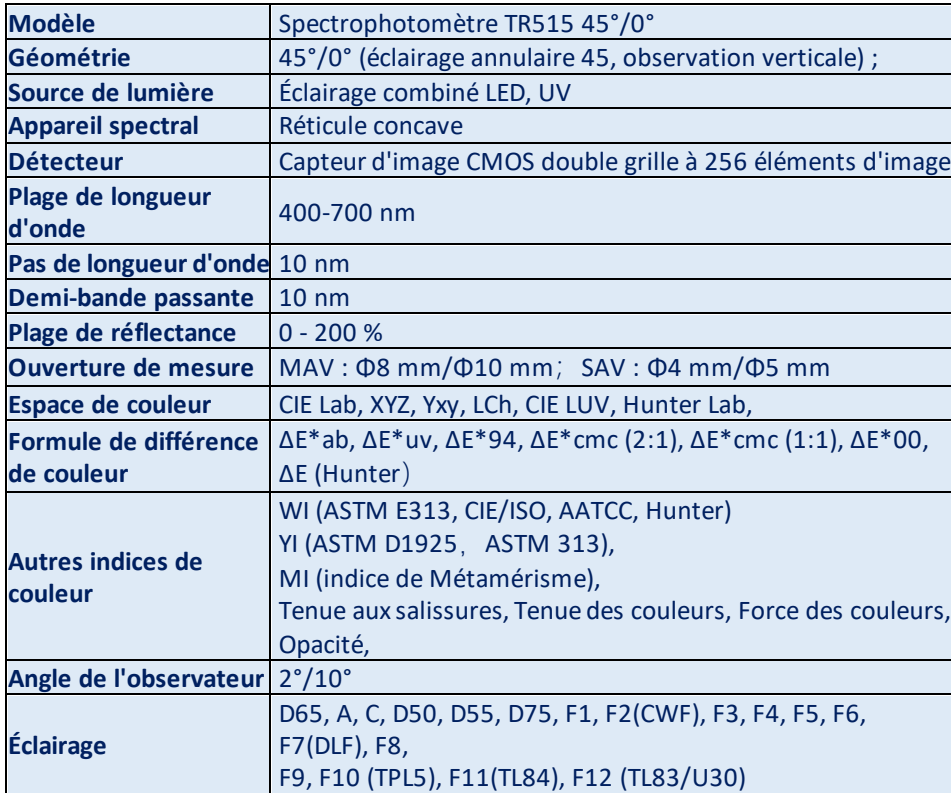

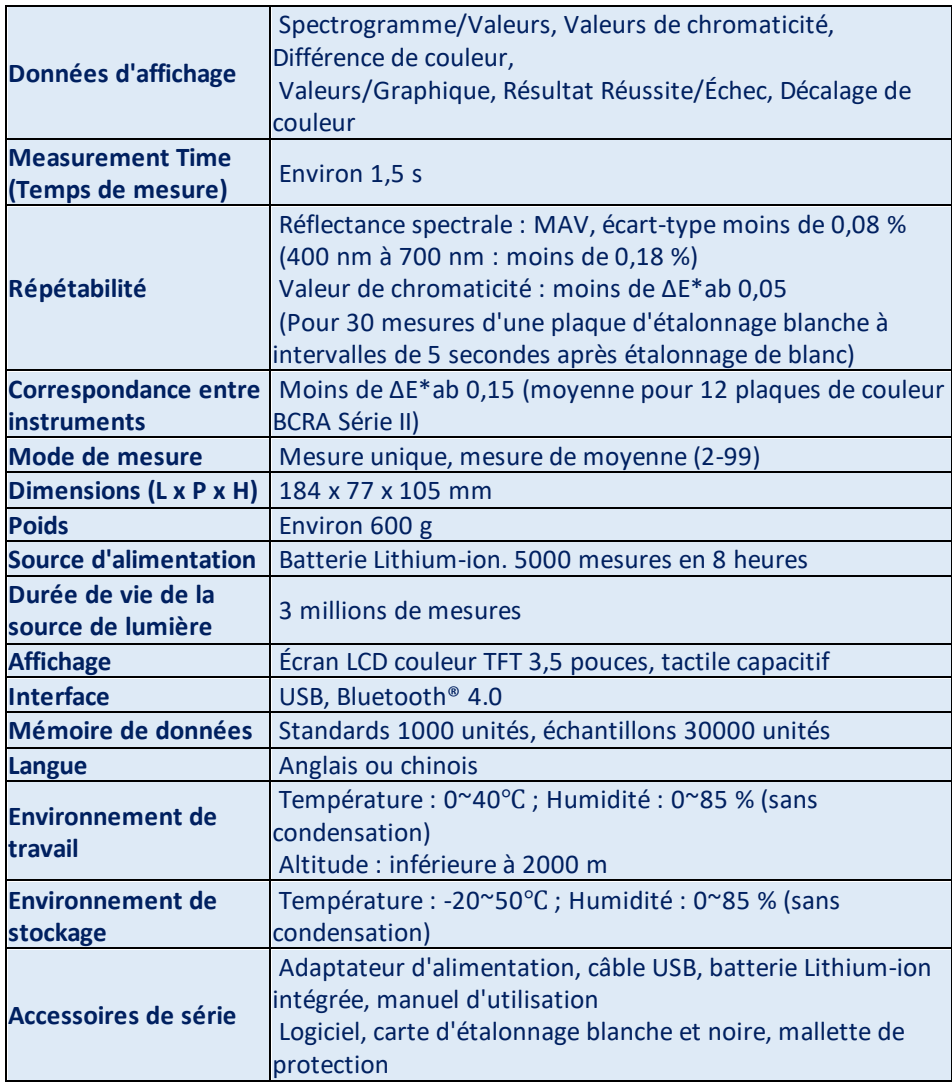

**Remarque : Notre TR 515 peut utiliser l'accessoires de série permettant la mesure de poudres, de liquides, de gels, de pâtes, de granulés, etc. (voir TRA 500 et 520). Mais la géométrie de 45°/0° n'est le plus souvent pas adaptée à cette application.**

#### <span id="page-51-0"></span>**6. Bureaux commerciaux**

#### **Allemagne**

Tintometer GmbH Lovibond® Water Testing Schleefstraße 8-12 44287 Dortmund Allemagne

Tél : +49 (0)231/94510-0 Télécopie : +49 (0)231/94510-20 Adresse e-mail : sales@lovibond.com

#### **Amérique du Nord**

Tintometer Inc 6456 Parkland Drive Sarasota Florida 34243 États-Unis Tél : +1 941 756 6410 Télécopie : +1 941 727 9654 Adresse e-mail : sales@lovibond.us

#### **Chine**

Tintometer China Room 1001, China Life Tower, 16 Chaoyangmenwai Avenue Pékin 100020 Chine Tél : +89 10 85251111 ext. 330 Télécopie : +86 10 85251001 Adresse e-mail : chinaoffice@tintometer.com

#### **Brésil**

Tintometer Brazil Caixa Postal: 271 CEP: 13201-970 Jundiaí – SP – Tél.: +55 (11) 3230-6410 Adresse e-mail : sales@tintometer.com.br

#### **Royaume-Uni**

The Tintometer Ltd Lovibond House Sun Rise Way Solstice Park Amesbury SP4 7GR

Tél : +44 (0)1980 664800 Télécopie : +44 (0)1980 625412 Adresse e-mail : support@lovibond.uk

#### **Asie du Sud-Est**

Tintometer South East Asia Unit B-3-12-BBT One Boulevard, Lebuh Baku Nilam 2, Bandar Bukit Tinggi, Klang, 41200, Selangor D.E MALAISIE. Tél : +60 (0) 3 3325 2285/6 Télécopie : +60 (0) 3 3325 2287 Adresse e-mail : lovibond.asia@tintometer.com

#### **Inde**

Tintometer India Pvt. Ltd. B-91, A.P.I.E. Sanath Nagar, Hyderabad 500018 Inde Tél : +91 (0) 40 4647 9911 Numéro vert : 1 800 102 3891 Adresse e-mail : indiaoffice@tintometer.com

#### www.lovibond.com

Lovibond® et Tintometer® sont des marques déposées de Tintometer® Group. Toutes les traductions et translittérations de Lovibond® et Tintometer® sont revendiquées comme marques commerciales de Tintometer® Group.

Bluetooth® est une marque déposée propriété de Bluetooth SIG., Inc. Toute utilisation par Groupe d'entreprises Tintometer® est sous licence.